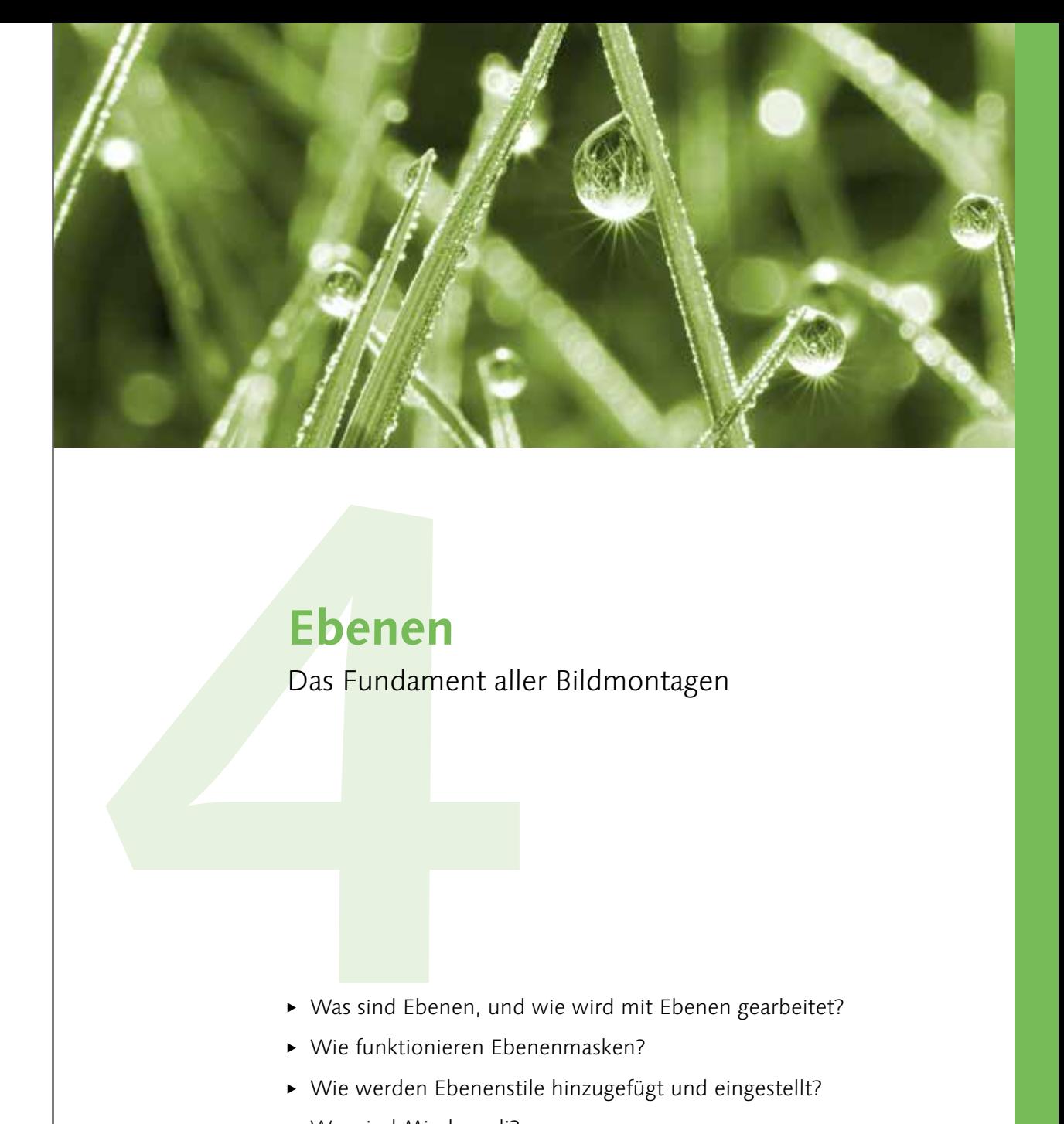

# **Ebenen**

Das Fundament aller Bildmontagen

- ► Was sind Ebenen, und wie wird mit Ebenen gearbeitet?
- <sup>E</sup> Wie funktionieren Ebenenmasken?
- <sup>E</sup> Wie werden Ebenenstile hinzugefügt und eingestellt?
- $\triangleright$  Was sind Mischmodi?
- ▶ Wie arbeite ich mit Smartobjekt-Ebenen?
- <sup>E</sup> Wie setze ich ebenenbasierte Filter ein?
- ► Was sind Neurale Filter?

## **4 Ebenen**

Ohne Ebenen geht gar nichts! Kaum eine andere Technik hat die elektronische Bildbearbeitung seinerzeit derart revolutioniert. Mit nur wenigen Mausklicks waren plötzlich effektvolle Arrangements möglich, die zuvor kaum denkbar gewesen waren. Im Laufe der Jahre wurde dieses Instrumentarium immer mehr erweitert. Ebenenmasken, Ebenenstile und Mischmodi sorgen heute für grenzenlose Vielfalt in der Pixelwelt.

Zuallererst müssen zwei Begriffe näher erläutert werden: *Ebenen* und *Masken*. Was hat es damit auf sich? Stellen Sie sich Ebenen wie übereinander angeordnete transparente Folien vor. Auf jede einzelne Folie lassen sich nun verschiedene Objekte aufkleben, mit einem Stift bemalen, beschreiben oder Ähnliches. Danach

## **4.1 Wie funktionieren Ebenen?**

## **Masken**

Besonders Einsteiger haben großen Respekt vor der Masken-Thematik. Das ist aber eigentlich unbegründet, da das Handling im Prinzip sehr einfach ist. Es wird in diesem Kapitel noch genauer erläutert. Bedenken Sie, dass Maskierungen für die effektvolle Bildbearbeitung elementar sind. Sie sollten nicht darauf verzichten!

#### **Abbildung 4.1 ►** Die übereinander angeordneten Folien ergeben das Gesamtbild.

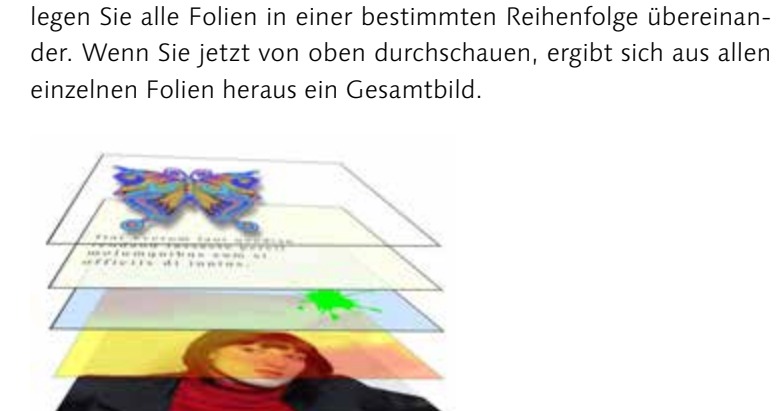

Außerdem ist es möglich, die einzelnen Folien zu bearbeiten. So lassen sich beispielsweise Bereiche einer bestimmten Folie ganz einfach verdecken, was Auswirkungen auf das Gesamtergebnis hätte. Das sind dann die sogenannten Maskierungen. Doch das

Beste ist: Sie bestimmen selbst, mit welcher Intensität die jeweilige Folie dargestellt wird, das heißt, wie stark sie sichtbar wird und an welcher Stelle die einzelnen Elemente platziert werden sollen.

## **Das Ebenen-Bedienfeld im Detail**

Es ist an der Zeit, sich etwas intensiver mit dem Ebenen-Bedienfeld zu beschäftigen. Dazu haben wir es hier einmal aus der Bedienfeldgruppe herausgelöst. Bilder/Ebenen.tif

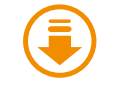

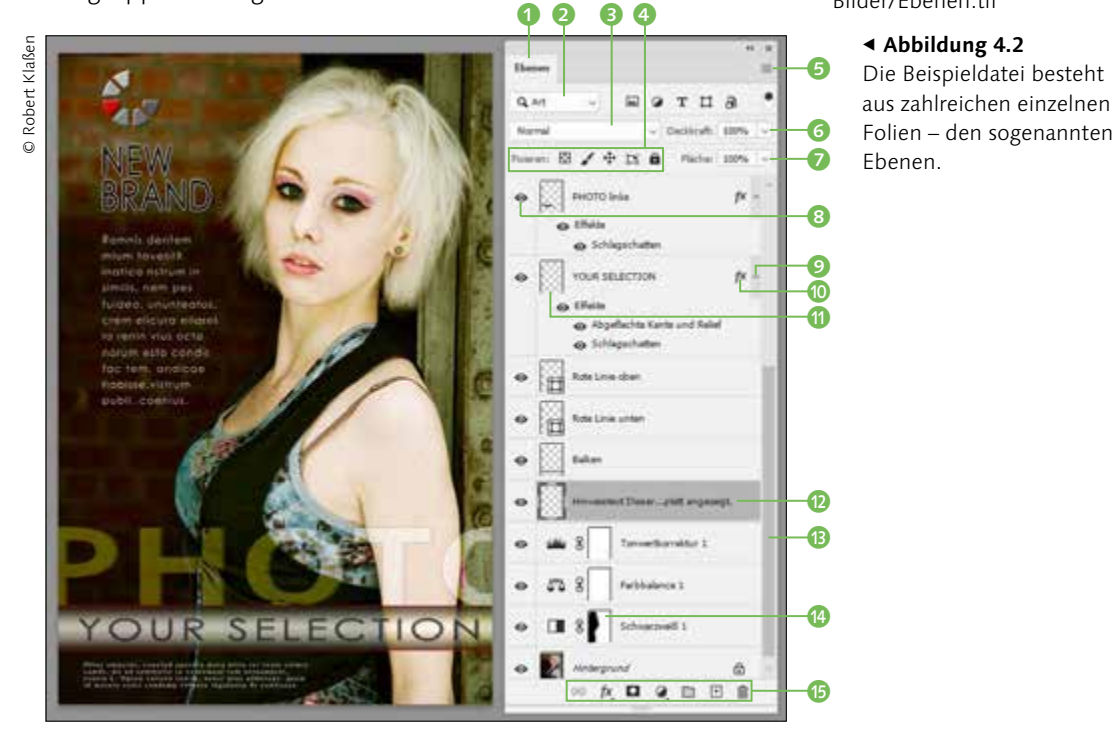

**a** Registerkarte der Ebene

- **a** Filtertyp (Suchfunktionen – siehe auch nebenste-
- hende Buttons)
- **B** Mischmodus der Ebene
- d Fixiermöglichkeiten (Sperren und vor unbeabsichtigter Bearbeitung schützen)
- **B** Bedienfeldmenü
- **6** Ebenendeckkraft
- 
- g Flächendeckkraft der
- 
- Ebene **8** Sichtbarkeit der Ebene
- (Ein- und Ausblenden)
- **9** Ebenenstile ein- und ausklappen
- <sup>O</sup> Zugewiesener Ebenenstil
- **m** Ebenenminiatur
- **a** Aktivierte Ebene (farbig hinterlegt)
- **B** Scrollbalken
- **n** Maskenminiatur
- **B** Fußleiste des Ebenen-Bedienfelds

170

Öffnen Sie die Beispieldatei »Ebenen.tif«, und skalieren Sie das Bedienfeld, indem Sie am Anfasser der unteren rechten Ecke ziehen. Egal, wie groß Ihr Monitor auch sein mag – es ist unwahrscheinlich, dass Sie alle im Foto befindlichen Ebenen sehen können. Scrollen Sie bis ganz nach unten.

Jede einzelne Zeile, die dort zu sehen ist, ist eine eigenständige Folie (sprich: Ebene) innerhalb der Gesamtkomposition. Auf dem Foto selbst stellen sich die einzelnen Ebenen auch als einzelne Elemente dar (z.B. das Logo, die Überschrift, der Fließtext – sogar die beiden dünnen roten Linien sind eigenständige Ebenen).

#### **Ebenenbasierte Dateien speichern**

Sie können selbstverständlich Fotos speichern, die aus mehreren Ebenen bestehen. Damit die Ebenen jedoch auch in Zukunft editierbar bleiben, müssen Sie das Ganze als TIFF oder PSD sichern. Andere Formate, z.B. JPEG oder BMP, unterstützen keine Ebenentechnologien. Da sich jedoch bei solchen Fotos die Dateigröße erhöht, gibt Photoshop vorsichtshalber beim Speichern eine Warnmeldung aus – und zwar jedes Mal! Das nervt! Deswegen sollten Sie Nicht wieder anzeigen mit einem Häkchen versehen, ehe Sie mit OK bestätigen.

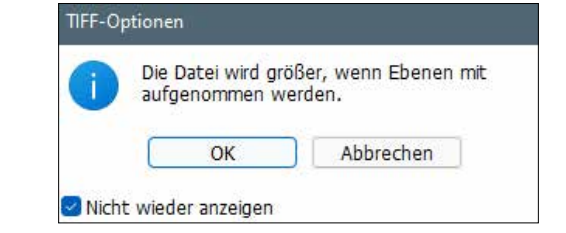

#### **4.2 Mit Ebenen arbeiten**

Die vorangegangene Kompaktübersicht macht noch nicht wirklich Mut, sich auf Ebenen einzulassen, oder? Es existieren viele ungeklärte Begriffe, und die Bedienbarkeit dieses monströsen Bedienfelds ist auch noch nicht nachvollziehbar, oder? Schauen Sie also etwas genauer hin.

#### **Ebenen filtern**

Die in Photoshop integrierte Such- und Filteroption **0** ist sehr hilfreich. Umfangreiche Bilddokumente, die nicht selten aus 100 und mehr Ebenen bestehen, können so systematisch durchsucht oder deren Darstellung auf bestimmte Ebenenarten (z.B. Effekte, Mischmodi, bestimmte Attribute usw.) beschränkt werden. Wollen Sie z.B. nur die Einstellungsebenen sehen, markieren Sie zunächst die entsprechende Schaltfläche 2. Auch mehrere Optionen sind möglich, z.B. neben den Einstellungsebenen noch die Formebenen 3. Um das Suchergebnis anschließend zu löschen, reicht ein Klick auf 4. In diesem Zusammenhang ist auch noch wichtig, zu erwähnen, dass sich nach zuvor benannten Ebenen suchen lässt. Stellen Sie dazu unter <sup>5</sup> NAME ein. Das hat zur Folge, dass rechts daneben ein kleines Eingabefeld erscheint, mit dessen Hilfe nun der Name (oder Teile dessen) eingegeben werden können. Starten Sie die Suche mit (¢). Weitere Infos dazu finden Sie im Abschnitt »Ebenen benennen« auf Seite 177.

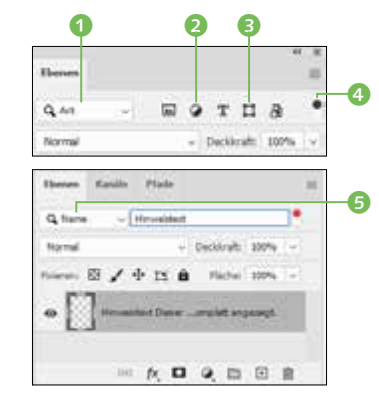

#### G **Abbildung 4.4**

Die Filteroption ist praktisch. Sie können auch nach Benennungen 5 filtern. Jetzt wird nur die Ebene angezeigt, die dem Suchbegriff entspricht.

#### **Ebenen markieren**

Grundsätzlich muss die Ebene, mit der Sie arbeiten wollen, innerhalb des Ebenen-Bedienfelds markiert sein. Dazu klicken Sie sie einfach an. Sie wird daraufhin grau hinterlegt. (Je nach verwendeten Einstellungen kann auch ein anderer Farbton zum Tragen kommen.)

Wenn Sie das Verschieben-Werkzeug aktiviert und in der Optionsleiste zudem Autom. ausw. 6 angewählt haben, können Sie die Ebene auch auswählen, indem Sie deren Inhalt direkt im Foto markieren. Bei wenigen Ebenen ist das kein Problem. Im Beispielfoto könnte das jedoch schwierig werden, und Sie sollten grundsätzlich prüfen, ob die Ebene auch im Ebenen-Bedienfeld in einer anderen Farbe (hier: mittleres Grau) angezeigt wird.

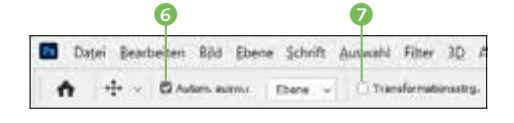

G **Abbildung 4.6** Danach lassen sich Ebenen auch direkt im Bild anwählen.

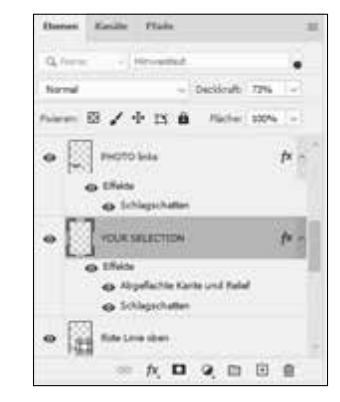

#### G **Abbildung 4.5** Die Ebene mit dem Titel Your Selection wurde per Mausklick ausgewählt.

Abbildung 4.3 ►

gemacht.

Wenn Sie hier kein Häkchen setzen, werden Sie immer wieder auf die erhöhten Dateigrößen aufmerksam

Bei aktivierter TRANSFORMATIONSSTRG. **D** werden um den Ebeneninhalt herum Rahmenlinien sowie Anfasser abgebildet. Hierüber ließe sich der Inhalt der Ebene dann direkt im Bild skalieren, wobei der Vorgang am Ende mit Klick auf das Häkchen in der Optionsleiste oder <a>[</a> bestätigt werden muss.

## **Ebenenreihenfolge verändern**

Falls Sie einmal mehrere Ebenen markieren wollen (beispielsweise um diese gemeinsam auf der Bildfläche zu verschieben), klicken Sie die erste wie gewohnt mit der Maus an. Halten Sie jetzt (Strg)/ [cmd] gedrückt, und klicken Sie damit auf weitere Ebenen. Dadurch lassen sich zahlreiche Ebenen markieren, die nicht direkt übereinander angeordnet sind (Abbildung 4.7, links). Möchten Sie mehrere übereinanderliegende Ebenen markieren, reicht es, wenn Sie zunächst die oberste anklicken, dann  $\boxed{\circ}$  gedrückt halten und jetzt die unterste Ebene per Mausklick selektieren. In diesem Fall werden alle dazwischenliegenden Ebenen ebenfalls selektiert (Abbildung 4.7, rechts).

#### **Viele Ebenen ein- und ausblenden**

Wenn Sie es mit zahlreichen Ebenen zu tun haben, ist es recht mühsam, sämtliche Augen-Symbole anzuklicken. Hier können Sie aber die Maustaste nach dem Markieren des ersten Auges gedrückt halten und dann über die anderen fahren. So deaktivieren Sie zahlreiche Ebenen »mit einem Wisch«. Das Wiedereinschalten funktioniert genauso.

#### Abbildung 4.7 ►

Sie dürfen auch durchaus mehrere Ebenen auswählen.

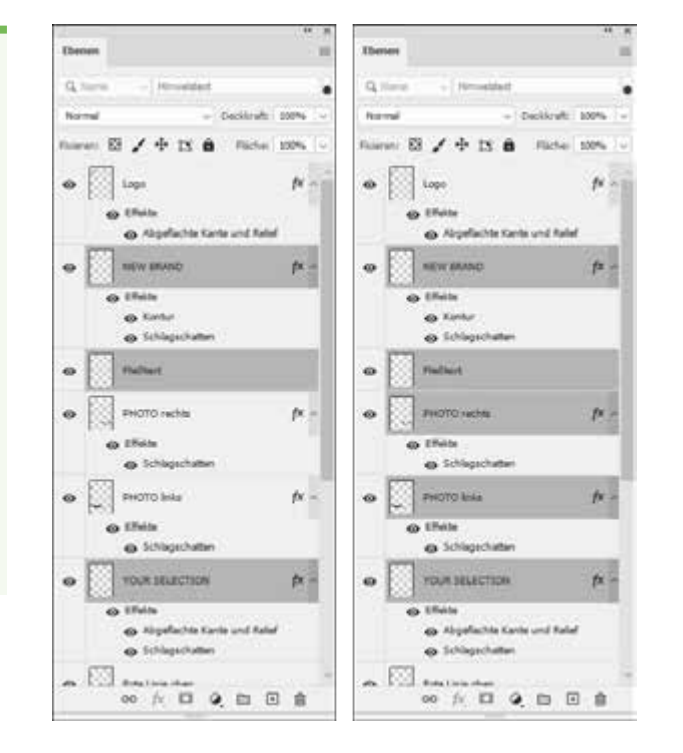

Sie müssen wissen, dass das Auswählen mehrerer Ebenen in der Regel nur zum Verschieben innerhalb der Ebenenhierarchie verwendet wird. Zur gemeinsamen Bearbeitung ist diese Funktion nicht vorgesehen. So ist es beispielsweise nicht möglich, mehrere Ebenen zu markieren und dann gleichzeitig zu bemalen.

## **Ebenen schnell auswählen**

Bei der Arbeit mit Photoshop steht der Komfort immer im Vordergrund – so auch in Sachen Ebenen. Klar, bevor Sie eine Ebene bearbeiten können, muss diese natürlich im Ebenen-Bedienfeld angewählt werden. Für Einstellungsebenen gilt dies gleichermaßen. Wer dazu das Bild nicht extra verlassen möchte, wählt die Ebene einfach nach einem Rechtsklick bei aktiviertem Auswahlwerkzeug aus – direkt auf dem Foto. Allerdings ist zu berücksichtigen: Bei älteren Dateien, die erzeugt worden sind, bevor diese nützliche Funktion in Photoshop integriert wurde (wie z.B. »Ebenen.tif«), funktioniert es leider nicht – wohl aber beim Beispielfoto »Ebenen\_02.tif«.

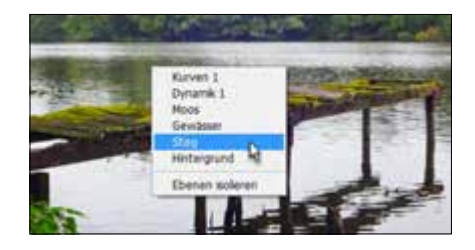

G **Abbildung 4.8** Wählen Sie die Ebene einfach auf dem Bild aus.

## **Ebenen isolieren**

Ebenen isolieren ist vor allem dann interessant, wenn Sie mit zahlreichen Ebenen arbeiten und nur einzelne im Ebenen-Bedienfeld anzeigen lassen wollen. Beispiel: Die Datei besteht aus 100 Ebenen, Sie wollen jedoch temporär nur die Ebenen 3, 55 und 92 bearbeiten. Stellen Sie sich einmal vor, wie viel Sie jedes Mal scrollen müssten, um an die betreffenden Einträge im Ebenen-Bedienfeld zu gelangen. Für derart gelagerte Fälle wurde die Möglichkeit der Isolation geschaffen. Wählen Sie nach einem Rechtsklick auf

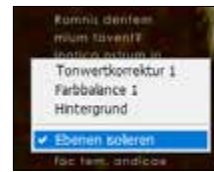

G **Abbildung 4.9** Die Isolation von Ebenen hilft, sich in komplexen Dateien mit zahlreichen ebenen besser zurechtzufinden.

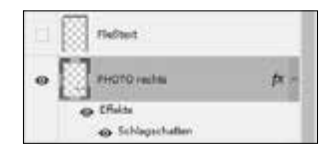

G **Abbildung 4.10** Die Ebenen können auch deaktiviert werden.

## **Kontrollabfrage umgehen**

Möchten Sie auf die Kontrollabfrage verzichten, halten Sie während des Löschvorgangs (Alt) gedrückt. Alternativ ziehen Sie die Ebene auf den Papierkorb.

dem Foto (mit aktiviertem Auswahlwerkzeug) eine der relevanten Ebenen an. Danach öffnen Sie das Kontextmenü erneut und entscheiden sich für Ebenen isolieren. Im nächsten Schritt wählen Sie nach erneutem Rechtsklick auf dem Foto die nächste Ebene an, die in die Isolation soll. Schauen Sie sich das Ebenen-Bedienfeld an. Sie werden feststellen, dass dort am Ende nur die isolierten Ebenen angezeigt werden.

Nun sind die anderen Ebenen natürlich nicht verloren. Oben rechts finden Sie einen kleinen Schalter 1 (Abbildung 4.11), mit dessen Hilfe Sie nach getaner Arbeit wieder zur Ursprungsansicht zurückkehren können. Entsprechendes wird erreicht, wenn Sie erneut einen Klick auf Ebenen isolieren im Kontextmenü setzen.

#### **Ebenensichtbarkeit**

Sind Ihnen schon die Augen-Symbole vor jeder Ebene aufgefallen? Hier können Sie eine Ebene sichtbar oder unsichtbar machen, ohne sie entfernen zu müssen. Vereinfacht gesagt: Auge = sichtbar; kein Auge = unsichtbar. Ein Mausklick auf das Symbol genügt.

#### **Ebenen löschen**

Natürlich können Sie sich auch von nicht benötigten Ebenen trennen. Markieren Sie sie, und klicken Sie anschließend auf das Papierkorb-Symbol. Gründlich, wie Photoshop nun einmal ist, startet die Anwendung gleich eine Kontrollabfrage. Bestätigen Sie die, wird die Ebene entfernt. Die Ebene HINTERGRUND ist allerdings von der Löschoption ausgenommen. Um sich von ihr zu trennen, müssen Sie sie vorab in eine Ebene umwandeln.

## **Hintergrund umwandeln**

Ein kleines Schloss-Symbol kennzeichnet Hintergrundebenen. Aus gutem Grund, denn sie können nur bedingt bearbeitet werden. Doppelklicken Sie auf die Ebene im Ebenen-Bedienfeld (nicht auf den Namen klicken!), um aus dem Hintergrund eine voll bearbeitbare Ebene zu machen.

#### **Neue Ebenen erstellen**

Links neben dem Papierkorb findet sich die Schaltfläche Neue Ebene erstellen, mit deren Hilfe es möglich ist, dem Bild eine neue Ebene mit transparentem Inhalt hinzuzufügen. Dabei ist zu beachten, dass die neue Ebene stets oberhalb der markierten eingefügt wird (im Beispiel oberhalb der Ebene New Brand).

#### **Ebenen benennen**

Benennen Sie die Ebene gleich neu, sobald Sie sie erstellt haben. Ansonsten verlieren Sie schnell den Überblick. Dazu reicht ein Doppelklick auf den Namenszug. Beenden Sie die Eingabe mit  $\boxed{\leftarrow}$ 

Prinzipiell ist auch gegen einen ellenlangen Namen nichts einzuwenden. Sie können sich jedoch vorstellen, dass in diesem Fall nicht die komplette Bezeichnung angezeigt werden kann. Scrollen Sie im Ebenen-Bedienfeld der Beispieldatei »Ebenen.tif« einmal nach unten, finden Sie eine entsprechende Ebene; sie beginnt mit Hinweistext. Die Beschriftung lässe erahnen, dass aktuell nur ein Teil der Bezeichnung angezeigt wird. Parken Sie jedoch die Maus auf dem Namen, erscheint eine Quickinfo – und diese präsentiert die komplette Beschriftung.

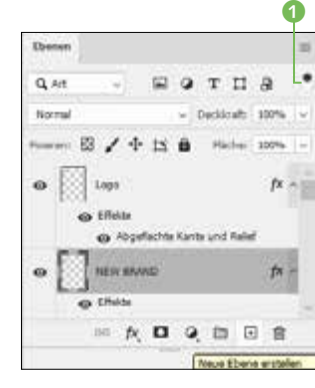

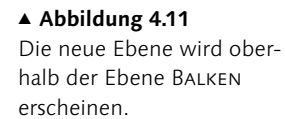

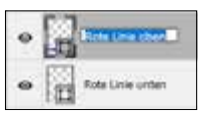

## G **Abbildung 4.12**

Nach dem Doppelklick wird der Name via Tastatur eingegeben.

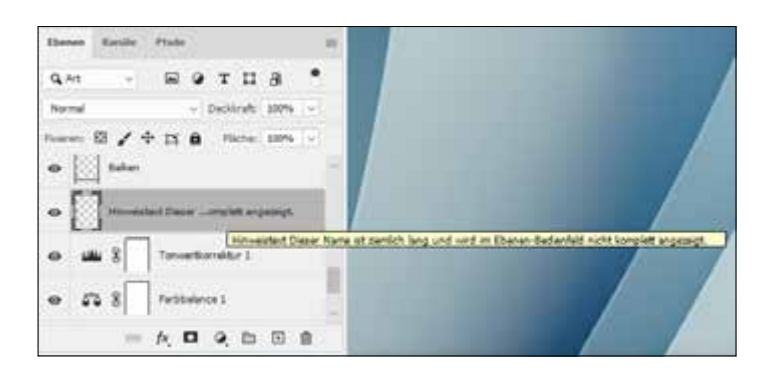

#### F **Abbildung 4.13** Auch lange Bezeichnungen sind kein Problem.

## **Ebenen aus anderen Bildern einfügen**

Wenn Sie dem aktuellen Bilddokument eine Ebene aus einem anderen Foto hinzufügen wollen, können Sie das ganz fix per Drag & Drop erledigen. Stellen Sie dazu beide Fotos nebeneinander. Aktivieren Sie das Verschieben-Werkzeug, und klicken Sie damit im Quellfoto auf jene Ebene, die Sie in das Zielfoto integrieren wollen. Bevor Sie nun auf das Quellbild klicken und mit dem Ziehen beginnen, können Sie noch eine Ebene im Zielfoto markieren. Das bewirkt dann, dass die neu zu integrierende Ebene oberhalb der markierten eingefügt wird.

#### **Abbildung 4.14 ▼**

Hier wurde eine Bilddatei (hier: »Anna« 1) vom Desktop aus auf ein in Photoshop geöffnetes Dokument gezogen. Das Erfreuliche: Übergeordnete Bildebenen bleiben erhalten.

Auf diesem Weg lassen sich sogar Fotos als Ebene integrieren, die aktuell in Photoshop gar nicht geöffnet sind. Auch das funktioniert simpel per Drag & Drop, und zwar sowohl aus einem Ordner heraus als auch direkt vom Desktop/Schreibtisch. Ziehen Sie die Bilddatei mit gedrückter Maustaste auf das in Photoshop geöffnete Bild, und lassen Sie sie dort fallen. Schwups, haben Sie das Foto als eigenständige Ebene integriert – und zwar als sogenannte Smartobjekt-Ebene. Was es damit auf sich hat, erfahren Sie in diesem Kapitel in Abschnitt 4.6.

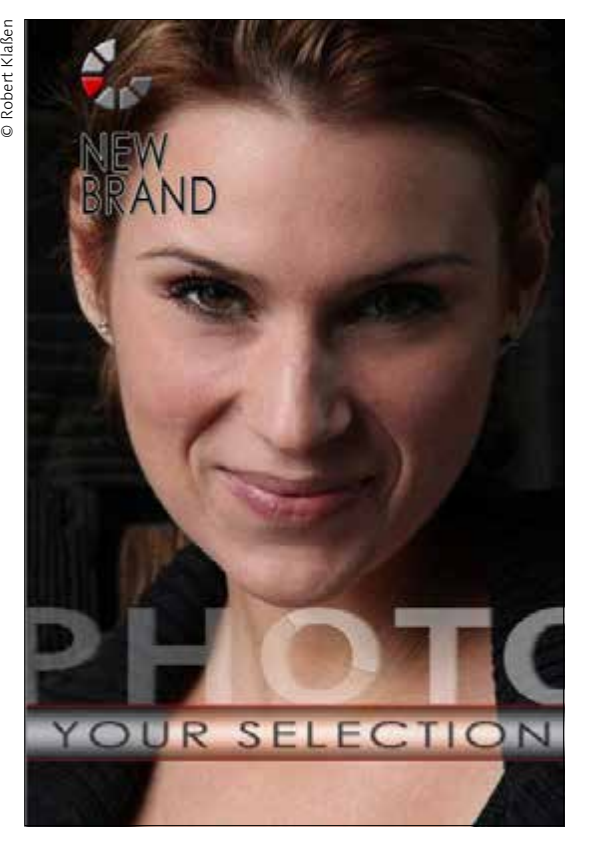

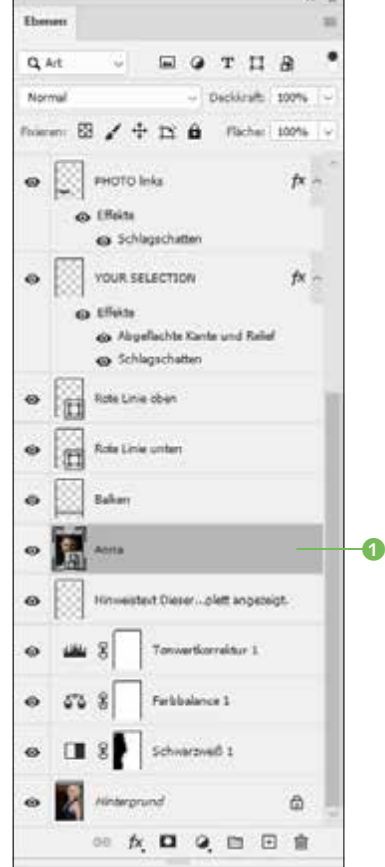

#### **Bilder in Ebenenrahmen einfügen**

Eine weitere Möglichkeit, Bilder in bereits vorhandene Dateien einzufügen, ist der sogenannte Ebenenrahmen. Das dazu benötigte Rahmen-Werkzeug 2 lässt sich in der Toolbox oder mit Hilfe von (K) aktivieren. Nachdem das geschehen ist, müssen Sie die Rahmenform in der Optionsleiste anwählen. Zur Disposition stehen RECHTECK 3 und ELLIPSE 4.

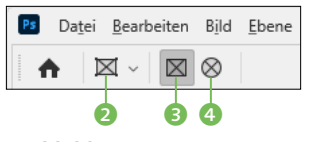

G **Abbildung 4.15** Zunächst muss das Rahmen-Tool eingestellt werden.

Ziehen Sie anschließend mit gedrückter Maustaste einen Rahmen auf dem geöffneten Foto auf. Im Anschluss daran bestimmen Sie, welches Foto eingefügt werden soll. Für den Fall, dass sich Dateien im Bedienfeld Bibliothek befinden, können diese direkt per Drag & Drop in den Rahmen transportiert werden. Wollen Sie hingegen auf ein Bild zurückgreifen, das sich auf der Festplatte befindet, wählen Sie DATEI · PLATZIEREN UND EINBETTEN. Wer an dem zu importierenden Original später noch Veränderungen vornehmen möchte, die sich synchron auch auf das Zielbild auswirken sollen, wählt hingegen Platzieren und verknüpfen.

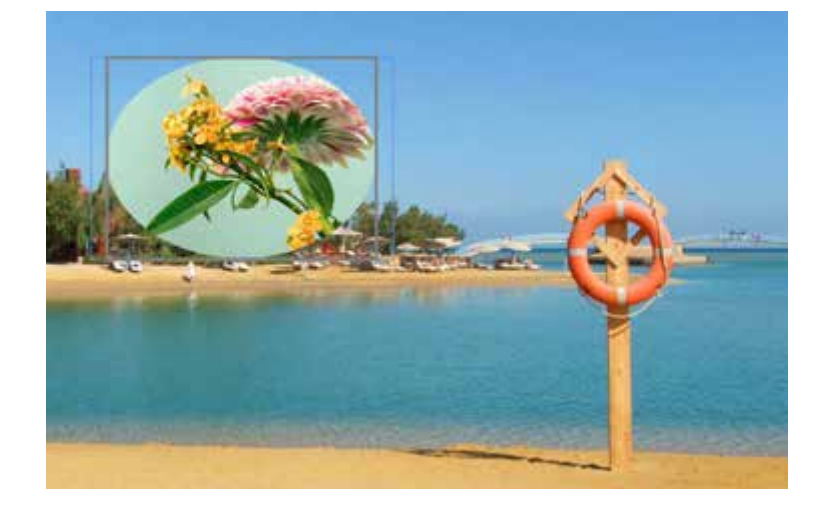

F **Abbildung 4.16** Im zuvor festgelegten Rahmenformat erscheint ein neues Foto.

Wählen Sie das eingefügte Bild anschließend ab, indem Sie einen Mausklick jenseits der soeben hinzugefügten Bilddatei vornehmen. Nun gibt es sowohl für das Verschieben als auch fürs Skalieren zwei Möglichkeiten: Wollen Sie das Bild mitsamt Rahmen verschieben, klicken Sie es an und ziehen es mit gedrückter Maustaste an die gewünschte Stelle. Es ist jedoch auch denkbar, dass Sie den Rahmen an Ort und Stelle belassen wollen, während lediglich

der Inhalt verschoben werden soll, beispielsweise um den Ausschnitt zu optimieren. Dazu müssen Sie einen Doppelklick auf der Datei ausführen. Anstelle des üblichen blauen Rahmens erscheint nun ein brauner Rahmen. Klicken Sie anschließend erneut auf das Foto im Rahmen, und verschieben Sie den Inhalt daraufhin nach Wunsch.

Und skalieren? Auch hier existieren zwei Möglichkeiten: Markieren Sie den Rahmen mittels einfachem Mausklick. Danach drücken Sie (Strg)+(T). Ziehen Sie den Rahmen an den Eckanfassern in Form. Die Änderungen wirken sich sowohl auf den Rahmen als auch auf das darin befindliche Foto aus. Führen Sie jedoch vor Betätigung des erwähnten Tastaturbefehls einen Doppelklick auf dem Rahmen-Foto aus, bleibt der Rahmen beim Skalieren unangetastet. Sie skalieren anschließend also nur den Inhalt, während der Rahmen unverändert bleibt. Eine letzte Info noch: Rahmenebenen unterscheiden sich innerhalb des Ebenen-Bedienfelds auch optisch von herkömmlichen Ebenen. Zudem werden die Bilder als Smartobjekte hinzugefügt. Was es damit auf sich hat, erfahren Sie ab Seite 199.

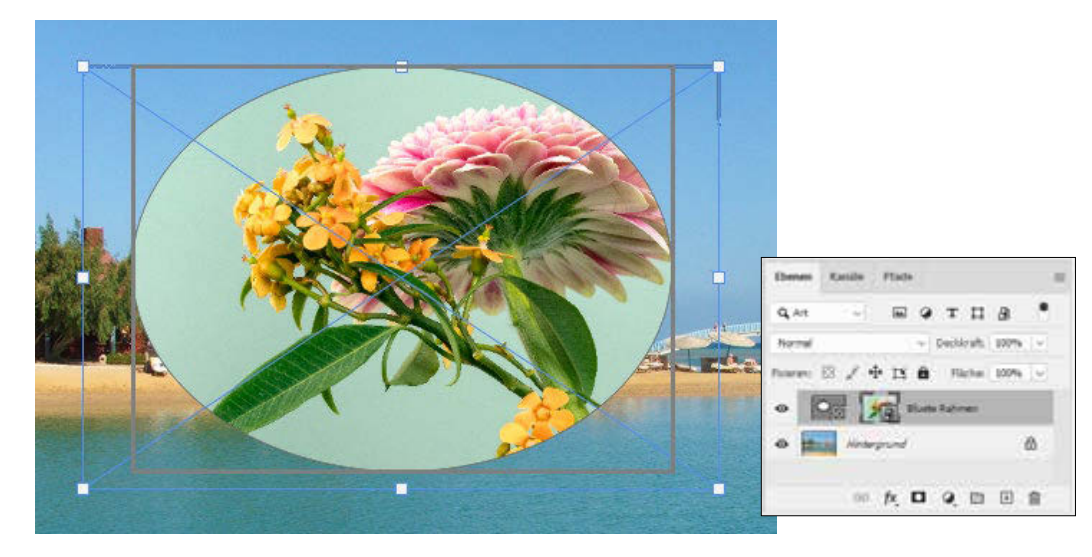

#### G **Abbildung 4.17**

Doppelklick = brauner Rahmen = Skalierung des Fotos ohne den dazugehörigen Rahmen. Einzelner Mausklick = blauer Rahmen = Skalierung von Foto und Rahmen gemeinsam.

#### G **Abbildung 4.18**

Das Rahmen-Bild wurde als Smartobjekt eingefügt.

#### **Auswahl aus Ebeneninhalt erzeugen**

Klicken Sie einmal, während Sie (Strg)/(cmd) gedrückt halten, auf die Miniatur einer Ebene. Achten Sie darauf, dass Sie unbedingt die Miniatur erwischen – also weder den Namen noch die graue Fläche daneben. Wenn Sie die richtige Position erreicht haben, erweitert sich der Mauszeiger (Hand) um ein kleines Rechteck. Mit einem Klick auf die Ebenenminiatur bei gedrückter Taste (Strg)/(cmd) werden daraufhin nämlich alle Pixel der Ebene, die nicht transparent sind, als Auswahl geladen.

So können Sie schnell komplexe Auswahlen aus Ebeneninhalten erzeugen. Nützlich, oder? Eine solche Auswahl heben Sie übrigens wieder auf, indem Sie (Strg)/(cmd)+(D) drücken.

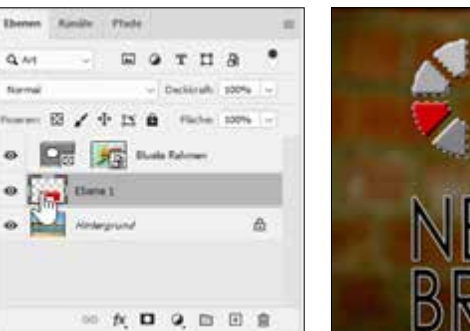

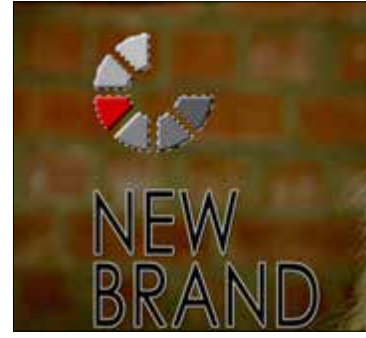

G **Abbildung 4.19** Ein Klick auf die Ebenenminiatur mit [Strg]/[cmd] bewirkt, ... G **Abbildung 4.20** … dass die Inhalte der betreffenden Ebene als Auswahl geladen werden.

#### **Ebenen verbinden**

Nun kann es sein, dass Sie mehrere Ebenen generell miteinander verbinden möchten. Denkbar ist z.B., dass ab sofort nur noch beide Ebenen gemeinsam verschoben werden dürfen – auch dann, wenn nur eine der beiden Ebenen markiert wird. Dazu wählen Sie zunächst eine der gewünschten Ebenen aus. Halten Sie anschließend (Strg)/(cmd) bzw. (ª) gedrückt (je nachdem, ob die Ebenen zusammenliegen oder nicht), und klicken Sie auf die Ebenen, die mit der zuerst ausgewählten verbunden werden sollen. Danach betätigen Sie die Kettensymbol-Schaltfläche unten links in der Fußleiste.

#### **Auf Hintergrund reduzieren**

Dateien, die aus mehreren Ebenen bestehen, beanspruchen mehr Speicherplatz. Daher ist es mitunter sinnvoll, Bilder zu reduzieren. Im Fenstermenü schlummert die Funktion Auf Hintergrundebene reduzieren. Beachten Sie aber, dass Transparenzen der untersten Ebene dann zugunsten der aktuell eingestellten Hintergrundfarbe geschluckt werden. Außerdem sind die Ebenen dann miteinander verschmolzen und lassen sich nicht mehr separat bearbeiten.

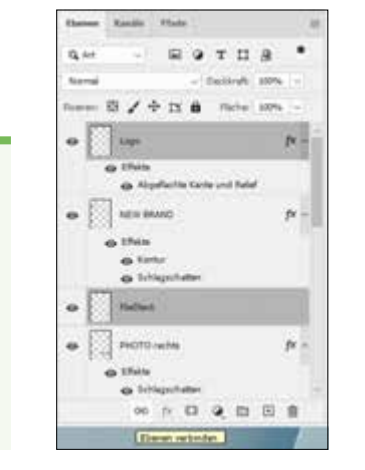

G **Abbildung 4.21**

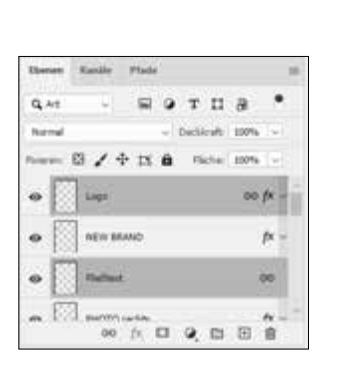

#### **Gruppen benennen**

Wie auch bei Ebenen sollte bei Gruppen von Beginn an eine Namensvergabe erfolgen. Doppelklicken Sie dazu auf den Namen der Gruppe, und bestätigen Sie Ihre Eingabe mit  $\boxed{\leftarrow}$ .

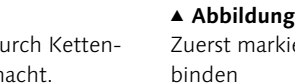

Die Verbindung wird durch Ketten-Symbole kenntlich gemacht.

G **Abbildung 4.22** Zuerst markieren, dann ver-

Um derartige Verbindungen wieder aufzuheben, markieren Sie eine der verbundenen Ebenen und klicken im Anschluss erneut auf das Ketten-Symbol in der Fußleiste.

#### **Denes Ranife Plate**  $E9T18$  $Q$  are  $\mathbf{a} \times \Phi \times \mathbb{R}$ **Harbin**  $f x =$ **o** 上日 (huus)  $p_{\rm{f}} =$ NEW BRAND  $p<sub>k</sub>$ PHOTO Held PHOTO Inks  $px =$  $\bullet$   $\sim$  volumenos  $p_{\rm C}$  . **CO** - 久口 9 円田吉

#### G **Abbildung 4.23** a Durch die Einrückung wird deutlich: Die vier Ebenen

unterhalb des Ordners gehören zur Gruppe. Die Ebenen Logo und Your Selection sind jedoch nicht dabei.

## **Ebenen gruppieren**

Ebenen, so weit das Auge reicht. Irgendwann verliert auch der gewandteste Bildgestalter die Übersicht. Ordnen Sie daher Ihre Ebenen in Gruppen ein. Über Neue Gruppe erstellen (das Ordner-Symbol in der Fußleiste) 1 erzeugen Sie einen Ordner, den Sie dann mit Ebenen füllen können, indem Sie sie einfach auf den neuen Ordner ziehen.

Über das kleine vorangestellte Dreieck kann der Ordner geöffnet bzw. geschlossen werden. Alternativ können Sie eine Ebenengruppe auch über (Strg)/(cmd)+(G) oder Ebene • Ebenen gruppieren anlegen, nachdem Sie sie markiert haben. Eine Ebenengruppe lässt sich übrigens auch wieder auflösen, und zwar über EBENE • Ebenengruppierung aufheben.

## **Ebenen zusammenfügen**

Wenn einzelne Ebenen nicht mehr separat bearbeitet werden müssen, bietet es sich an, Ebenen miteinander zu verbinden. Eine

»kleine« Verbindung gehen dabei Ebenen ein, die direkt übereinander angeordnet sind. Markieren Sie die obere, und entscheiden Sie sich im Fenstermenü für Mit darunter liegender auf eine EBENE REDUZIEREN. [Strg]/[cmd]+[E] bewirkt das Gleiche, macht die Sache aber wesentlich einfacher, wie ich meine.

Wollen Sie mehrere Ebenen in einem Arbeitsgang verbinden, sollten Sie zunächst alle Ebenen unsichtbar schalten, die nicht verbunden werden sollen. Markieren Sie anschließend eine noch sichtbare Ebene, und entscheiden Sie sich für Sichtbare auf eine EBENE REDUZIEREN. Alternativ können Sie auch die Tasten (Strg)/  $\lceil \text{cmd}| + \lceil \theta \rceil + \lceil \text{E} \rceil$  betätigen.

## **Ebenen fixieren**

Beachten Sie die Möglichkeiten, Ebenen gegen unbeabsichtigte Bearbeitungen schützen zu können. Die Funktionen sind wirklich sehr hilfreich und ersparen das Restaurieren unabsichtlich veränderter Bildbereiche.

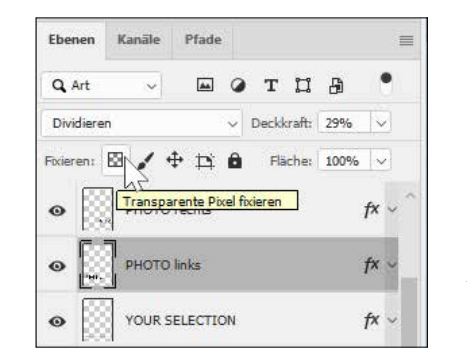

# F **Abbildung 4.24** Ein Schutzschild für Ihre Ebe-

- nen die Fixieroptionen
- werden. Dies ist vor allem dann sinnvoll, wenn Sie noch nicht genau wissen, wie das Endergebnis aussehen soll, oder Sie Ihrem Kunden mehrere Entwürfe zeigen möchten. Für jede Variante legen Sie eine eigene Ebenenkomposition an. Der Button zum Speichern einer Komposition steht jedoch nur zur Verfügung, wenn Sie bereits Arbeiten an Ihrem Bild vorgenommen haben.

**Ebenenkompositionen** Im Menü Fenster finden Sie ein Bedienfeld mit dem schönen Namen Ebenenkomp. Damit können verschiedene Zustände eines Bildes gesichert

- <sup>E</sup> Transparente Pixel fixieren: Alle transparenten Bereiche der Ebene bleiben vor Bearbeitungen geschützt. Die Funktion ist hilfreich, wenn Sie beispielsweise Farbe nur auf vorhandene Objekte auftragen wollen.
- <sup>E</sup> Bildpixel fixieren: Die Ebene ist vor der Bearbeitung mit Malwerkzeugen geschützt. Optionen wie das Verschieben der Ebene bleiben erhalten.
- <sup>E</sup> Position sperren: In der Umkehrwirkung zu Bildpixel fixieren kann die Ebene hier nicht bewegt, wohl aber mit Malwerkzeugen bearbeitet werden.
- <sup>E</sup> Automatisches Verschachteln in und aus Zeichenflächen verhindern: Beim Hinzufügen eines Zeichenflächen-Elements wird dieses automatisch der geöffneten Zeichenfläche hinzugefügt. Unterbinden Sie dies, indem Sie den Button vor dem Hinzufügen neuer Elemente aktivieren. Daraufhin können keine neuen Elemente hinzugefügt werden. Ebenso wird durch diese Funktion verhindert, dass Elemente aus der Zeichenfläche herausgezogen werden können. Das Verschieben der Elemente ist zwar weiterhin möglich – allerdings nur innerhalb der Zeichenfläche.
- <sup>E</sup> Alle sperren: Die Ebene ist gegen sämtliche Bearbeitungen geschützt. Wenn Sie versuchen, eine fixierte Ebene zu bewegen, gibt Photoshop eine Warnmeldung aus.

#### **Abbildung 4.25 ►**

Hilfsbereit wie immer – die Anwendung informiert auch gleich, warum die gewünschte Aktion nicht möglich ist.

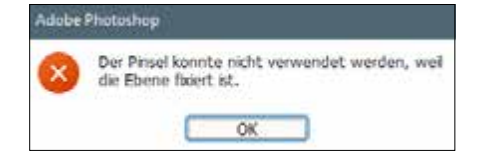

Beachten Sie, dass die Ebenen innerhalb des Ebenen-Bedienfelds dennoch verschoben werden können – egal, welche Schutzfunktion aktiv ist. Die Stapelreihenfolge der Ebenen lässt sich also immer ändern.

#### **4.3 Mit Ebenenmasken arbeiten**

Im vorangegangenen Abschnitt haben Sie erfahren, wie sich Ebenen bedienen lassen. Allerdings sind die Möglichkeiten in Bezug auf das Gesamtergebnis aller Ebenen noch stark beschränkt. Was ist beispielsweise zu tun, wenn nur ein bestimmter Bereich einer Ebene sichtbar sein soll? Die Antwort: Sie müssen eine Ebenenmaske erzeugen.

#### **Ebenenmasken anlegen**

Um eine Ebene teilweise sichtbar bzw. unsichtbar zu machen, bedarf es einer Maskierung. Dazu betätigen Sie nach Anwahl der betreffenden Ebene den Button Ebenenmaske hinzufügen der Fußleiste des Ebenen-Bedienfelds. Bedenken Sie jedoch, dass die Maskierung eines Hintergrunds nicht möglich ist. Aktivieren Sie ihn dennoch und betätigen anschließend besagten Button, wandelt Photoshop den Hintergrund zunächst in eine Ebene um <sup>2</sup>.

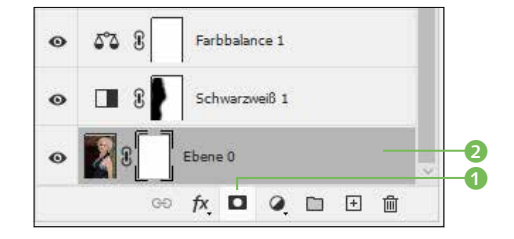

G **Abbildung 4.26** Der Hintergrund wird vor Erzeugung einer Ebenenmaske zunächst in eine Ebene konvertiert.

#### **Ebenenmasken bearbeiten**

grundfarbe miteinander.

Sobald Sie eine Ebenenmaske hinzufügen, erscheint neben der Ebenenminiatur eine zweite, die sogenannte Maskenminiatur. Sie ist zudem ausgewählt, was sich an der weißen Umrandung erkennen lässt. Das bedeutet: Alles, was Sie nun machen, wird sich auf die Ebenenmaske auswirken. Sollten Sie zwischendurch eine andere Ebene aktivieren und danach weiter an der Maske arbeiten wollen, müssen Sie diese auch mit einem Mausklick auswählen. Das normale Markieren der Ebene reicht nicht aus. Missachten Sie das, arbeiten Sie auf der Ebene – und nicht auf der Maske.

#### **Miniaturen vergrößern**

Falls Ihnen die Miniaturen zu klein sind, öffnen Sie das Bedienfeldmenü des Ebenen-Bedienfelds und selektieren BEDIENfeldoptionen. Dort lassen sich verschiedene Miniaturgrössen einstellen.

Nun zur eigentlichen Bearbeitung von Masken: Sobald Sie eine Maske aktivieren, werden die Farben innerhalb der Werkzeugleiste auf Schwarz und Weiß eingestellt. Kontrollieren Sie das. Sollten hier andere Farben eingestellt sein, obwohl Sie eine Maskenminiatur angewählt haben, drücken Sie (D). Das macht Weiß zur Vordergrund- und Schwarz zur Hintergrundfarbe. Dabei gilt: Alles, was auf der Maske in Schwarz eingefärbt wird, ist unsichtbar, alles Weiße ist hingegen sichtbar.

#### G **Abbildung 4.27**

Um also eine sichtbare Ebene teilweise zu maskieren, müssen Sie Schwarz in den Vordergrund holen. Das gelingt mit  $\lceil x \rceil$ . Wann immer Sie diese Taste betätigen, wechseln Vorder- und Hinter-Hier wird der Unterschied deutlich. Links ist die Ebene aktiv, rechts die Ebenenmaske. Achten Sie auf die weißen Eckumrandungen.

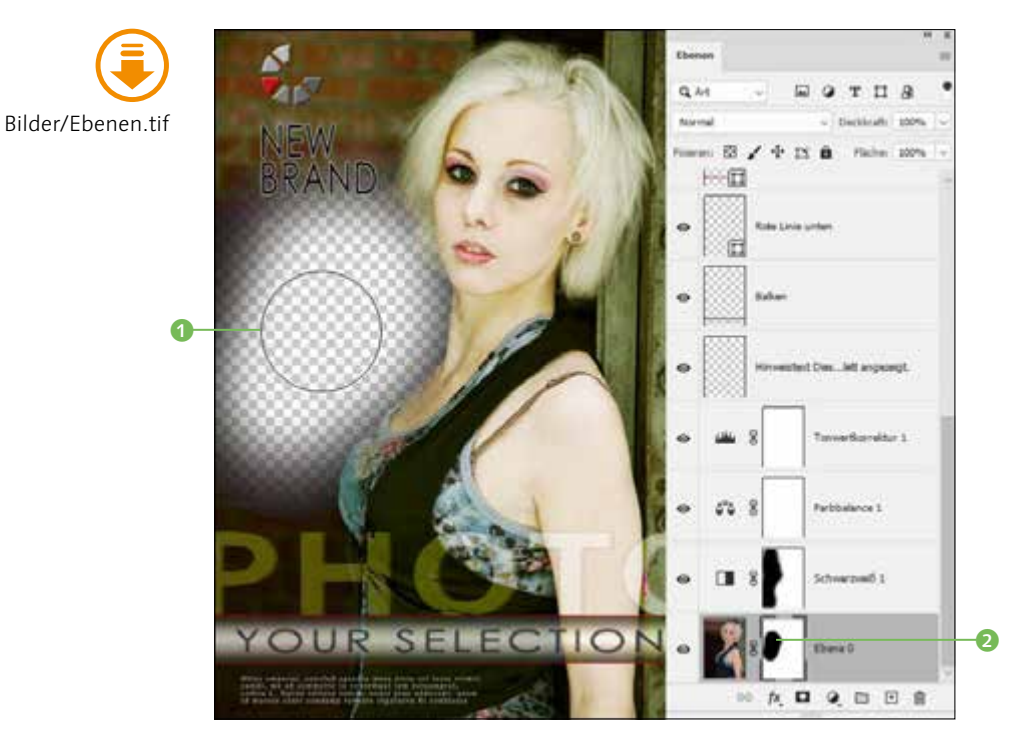

#### G **Abbildung 4.28**

Die Ebene wird mit dem Pinsel und schwarzer Vordergrundfarbe maskiert.

Zum Maskieren eignen sich Malwerkzeuge und Verläufe. Aktivieren Sie doch einmal das Pinsel-Werkzeug (B), und malen Sie mit Schwarz über die betreffende Ebene <sup>1</sup> (hier den in eine Ebene umgewandelten Hintergrund der Beispieldatei »Ebenen.tif« mit anschließender Maskierung). Beachten Sie auch, wie sich die Maskenminiatur an diesen Stellen mit Schwarz füllt <sup>2</sup>. (Übrigens könnten Sie nach der Maskierung Weiß als Vordergrundfarbe wählen, also  $\sqrt{x}$  drücken und dann den maskierten Bereich abermals übermalen. Dann würde dieser Bereich wieder demaskiert.)

#### **Das Eigenschaften-Bedienfeld**

Mit Hilfe des sogenannten Eigenschaften-Bedienfelds (FENSTER • Eigenschaften oder Klick auf eine Maskenminiatur im Ebenen-Bedienfeld) ist es zudem noch möglich, die Maske nachträglich zu bearbeiten.

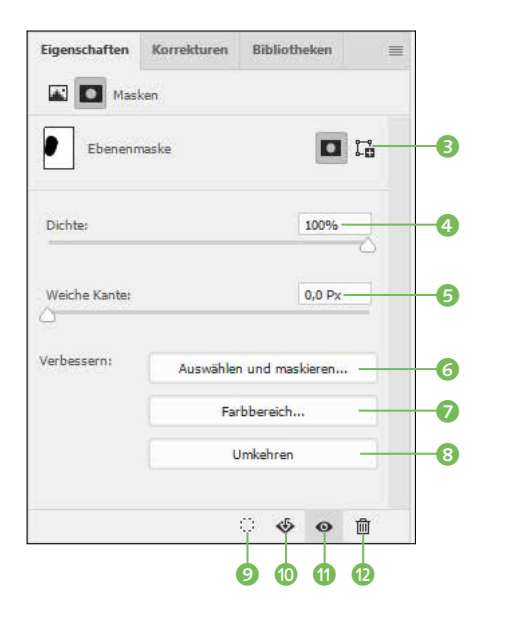

#### F **Abbildung 4.29**

**Vektormaske hinzufügen**

und Pfade«.)

Hier kann z. B. die Dichte heruntergesetzt werden, was die Sichtbarkeit des zuvor maskierten Bereichs wieder erhöhen würde.

Hier <sup>3</sup> lassen sich Masken mit Hilfe der Pfadwerkzeuge generieren. (Weitere Informationen zu Pfaden erhalten Sie in Kapitel 10, »Text, Formen

- <sup>E</sup> Auswählen und markieren 6: Hiermit lässt sich das Dialogfeld Maske verbessern öffnen. Es gestattet eine Optimierung der bisher erzeugten Maske. Die Steuerelemente sind identisch mit denen im bereits bekannten Dialog Auswählen und Maskieren (siehe Seite 156).
- $\triangleright$  FARBBEREICH  $\bullet$ : Hierüber kann eine bestimmte Farbe oder ein Farbbereich per Pipette aus dem Bild aufgenommen und als Maske verwendet werden.
- ► UMKEHREN 8: Eine Maske wird dahingehend umgekehrt, dass sichtbare Bereiche unsichtbar und unsichtbare Bereiche sichtbar werden. Prinzipiell werden hier Schwarz und Weiß miteinander vertauscht.
- <sup>E</sup> Auswahl aus Maske laden 9: Erzeugen Sie aus der aktuellen Maske (schwarze Bereiche) eine Auswahl.
- <sup>E</sup> Maske anwenden j: Beim Klick auf diese Schaltfläche wird die Maske direkt auf die Ebene angewendet. Die Ebenenmaske selbst wird dabei aufgehoben.
- **E** MASKE AKTIVIEREN/DEAKTIVIEREN **(1)**: Lassen Sie die oberste Ebene vorübergehend unmaskiert anzeigen. Ein erneuter Klick auf das Auge macht die Maske wieder sichtbar.
- **E** MASKE LÖSCHEN **D**: MASKE LÖSCHEN verwirft die gesamte Maskierung und löscht zudem die Ebenenmaske selbst.

#### 186

## **Doppelklick-Auswahl**

Bitte achten Sie darauf, dass Sie zum Auswählen einer Ebenenmaske stets einen herkömmlichen Mausklick auf das Maskensymbol setzen. Wenn Sie nämlich stattdessen einen Doppelklick ausführen, fragt Photoshop nach, was künftig in diesem Fall geschehen soll. Sie haben dann die Wahl, mit besagtem Doppelklick ebenfalls die Eigenschaften anzeigen zu lassen oder den Dialog Auswählen und maskieren zu öffnen. Letzteres erscheint sinnvoller, da sich das Eigenschaften-Bedienfeld ja, wie Sie bereits wissen, auch über den herkömmlichen Mausklick aktivieren lässt.

#### Adobe Photoshop Was soll geschehen, wenn du auf die Ebenenmaske doppelklickst? Dieses Verhalten kann später unter "Voremstellungen" > "Werkzeuge" geändert werden. "Auswählen und maskieren" auswählen Figenschaften anneigen

## G **Abbildung 4.30**

Treffen Sie eine Auswahl.

Wie Sie sehen, ist auch diese Entscheidung nicht in Stein gemeißelt. Denn sollten Sie es sich irgendwann anders überlegen, können Sie jederzeit auf Bearbeiten/Photoshop • Voreinstellungen • Werkzeuge gehen und dort die Checkbox Doppelklick auf Ebenenmaske startet Arbeitsbereich »Auswählen und maskieren« ein- oder ausschalten, ehe Sie mit OK bestätigen.

## **Maskendichte und Kantenschärfe ändern**

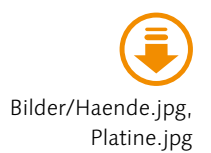

Sie können die Dichte 4 der Maske verändern. Das wirkt dann so, als hätten Sie die Maske mit einem deckkraftverminderten Pinsel erzeugt. So lässt sich festlegen, dass die Maske nur zum Teil sichtbar ist – und somit Teiltransparenzen erzeugt werden. Außerdem dürfen Sie jetzt auch nachträglich noch die Kantenschärfe der Maske ändern. Dazu ein Beispiel: Sie haben mit einer harten Pinselspitze gearbeitet und müssen jetzt feststellen, dass der Übergang eigentlich viel weicher sein müsste. Dann ziehen Sie einfach den Regler WEICHE KANTE <sup>5</sup> (siehe Abbildung 4.29) nach rechts, bis Ihnen der Übergang gefällt.

#### **Schritt für Schritt**

#### **Ebenen maskieren – eine einfache Montage**

Sie haben wieder einmal sehr viel Theorie über sich ergehen lassen müssen. Zur Entschädigung gibt es jetzt einen Workshop, der Ihnen gefallen wird. Öffnen Sie die beiden Beispielbilder. (Sollte die Datei »Ebenen.tif« noch geöffnet sein, schließen Sie das Foto – und zwar am besten, ohne die Änderungen zu speichern.) Wir werden nun mit einer interessanten Montage starten.

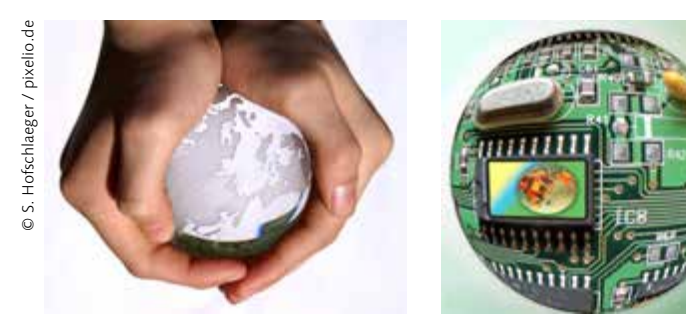

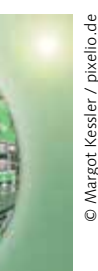

G **Abbildung 4.31** Dieses Bild dient als Grundlage. G **Abbildung 4.32** Dieses Foto wird auf das erste »montiert«.

## **1 Dateien verbinden**

Stellen Sie das Bild »Platine.jpg« nach vorne. Betätigen Sie [Strg]/ (cmd)+(A), gefolgt von (Strg)/(cmd)+(C). Sie wissen ja: Der erste Befehl wählt alles aus, während der zweite den Inhalt der Auswahl in die Zwischenablage befördert. Stellen Sie nun »Haende.jpg« in den Vordergrund, und betätigen Sie  $\sqrt{\frac{\text{Strg}}{\text{Strg}}$  /  $\sqrt{\text{cmd}} + \sqrt{V}}$ . Danach dürfen Sie das Platinen-Foto schließen.

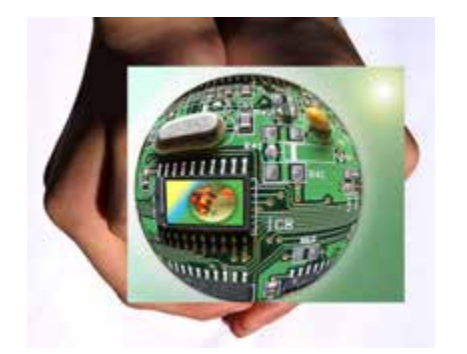

#### **Ebene automatisch ausgewählt**

Im nächsten Schritt ist auf der obersten Ebene zu arbeiten. Da sie aber nach einer Einfügung, wie Sie sie gerade vollzogen haben, automatisch aktiv ist, muss die separate Anwahl nicht mehr erfolgen.

F **Abbildung 4.33** Von jetzt an arbeiten Sie nur noch auf dem Grundlagen-Foto.

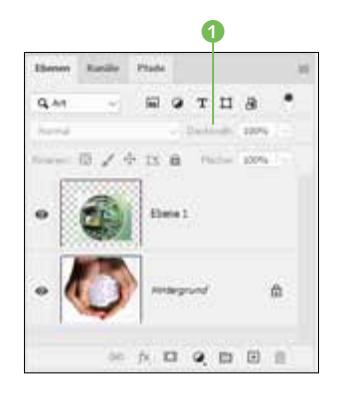

#### G **Abbildung 4.34** Die Deckkraft der oberen Ebene wurde hier auf 42 % reduziert.

## **2 Deckkraft verringern**

Sie müssen den Durchmesser der Platinen-Kugel noch auf den der Glaskugel anpassen. Da das obere Foto das untere jedoch verdeckt, sollten Sie zunächst die Deckkraft der oberen Ebene etwas absenken. Dazu stellen Sie den Mauszeiger auf den Begriff Deckkraft 1 innerhalb des Ebenen-Bedienfelds, klicken mit der Maus darauf und schieben das Zeigegerät langsam nach links. Beobachten Sie dabei das nebenstehende Eingabefeld. Wenn es etwa 40 % zeigt, lassen Sie die Maustaste wieder los.

#### **3 Obere Ebene transformieren**

Damit ist der Weg frei, die eigentliche Größenanpassung vorzunehmen. Wählen Sie daher Bearbeiten • Frei transformieren aus dem Menü, oder drücken Sie (Strg)/(cmd)+(T). Photoshop präsentiert daraufhin einen Transformationsrahmen mit den bereits bekannten quadratischen Anfassern.

Ergreifen Sie einen der Eckanfasser. Bevor Sie ihn jedoch verschieben, halten Sie zusätzlich noch  $\boxed{\circ}$  gedrückt, damit sich die Proportionen des oberen Bildes nicht verändern können. Wenn Sie fertig sind oder unterbrechen wollen, lassen Sie stets zuerst die Maustaste und erst im Anschluss  $\boxed{\circ}$  los.

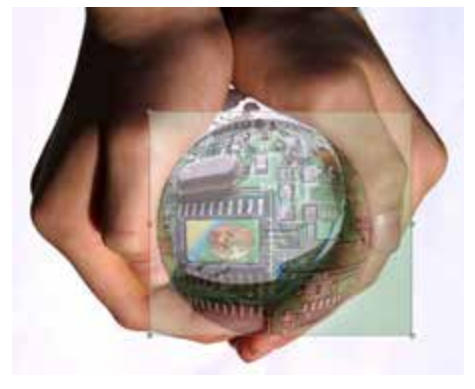

Abbildung 4.35 ► Verkleinern Sie die obere Bildebene, ohne dabei die Proportionen zu verändern.

## **4 Ebene verschieben**

Sicher müssen Sie die obere Bildebene (Platine) noch verschieben, damit sie auch wirklich mittig über der Glaskugel liegt. Das können Sie machen, indem Sie in den Transformationsrahmen hineinklicken und das Bild dann per Drag & Drop nach Wunsch bewegen.

Am Ende bestätigen Sie die Transformation mit einem Klick auf das Häkchen in der Optionsleiste oder indem Sie (¢) betätigen. Übrigens müssen Sie nicht 100%ig exakt arbeiten, da der Rand nicht explizit bearbeitet wird. Wenn die obere Kugel also »in etwa« der unteren entspricht, haben Sie den Job optimal erledigt.

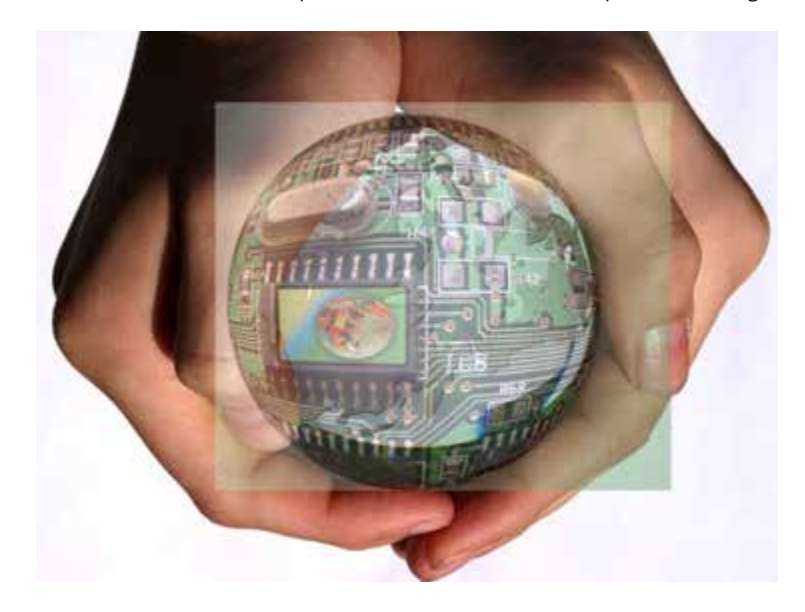

F **Abbildung 4.36** So ist die Transformation durchaus in Ordnung.

## **5 Deckkraft erhöhen**

Nachdem Sie die Transformation bestätigt haben, sollten Sie die Deckkraft der oberen Ebene wieder auf 100% erhöhen. Setzen Sie die Maus also wieder auf die Bezeichnung Deckkraft im Ebenen-Bedienfeld, und ziehen Sie mit gedrückter Maustaste nach rechts. Die Platine deckt daraufhin die Glaskugel wieder vollständig ab.

## **6 Ebenenmaske anlegen**

Jetzt müssen Sie die oberste Ebene mit einer Maske versehen. Dadurch haben Sie nämlich die Möglichkeit, bestimmte Bereiche dieser Ebene nachträglich zu entfernen. Würden Sie jetzt einfach auf das Masken-Symbol in der Fußleiste der Anwendung klicken, so entstünde eine weiße Maske. Die obere Ebene wäre voll deckend. Wir wollen jedoch mit einer schwarzen Maske beginnen, die zunächst die gesamte obere Ebene unsichtbar macht. Dazu halten Sie (Alt) gedrückt und betätigen EBENENMASKE HINzufügen.

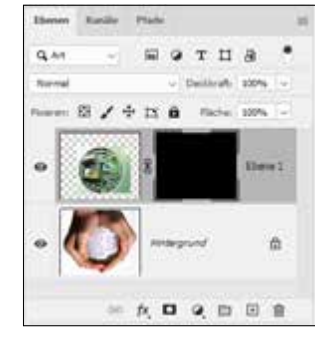

G **Abbildung 4.37** Die Maskenminiatur ist pechschwarz. Die Folge: Die Ebene ist komplett unsichtbar.

#### **Maske umkehren**

Sollten Sie versehentlich eine weiße Maske erzeugt haben, ist das kein Beinbruch. Mit (Strg)/  $\lceil \frac{\text{cmd}}{\text{cmd}}\rceil + \lceil \frac{\text{r}}{\text{length}}\rceil$  lässt sich eine Maske nämlich jederzeit invertieren. Aus Schwarz wird Weiß – und umgekehrt.

#### **7 Werkzeug einstellen**

Jetzt müssen Sie noch das Werkzeug einstellen, mit dem Sie maskieren wollen. Wir benutzen dazu einen Pinsel. Drücken Sie (B), und stellen Sie sicher, dass auch wirklich der Pinsel ausgewählt ist. Sollte ein anderes Tool gelistet sein, betätigen Sie so oft  $\boxed{\circ}$ + $\boxed{B}$ , bis sich das gewünschte Tool in der Werkzeugleiste zeigt.

In der Optionsleiste wählen Sie zudem eine weiche Pinselspitze mit einem Durchmesser von etwa 180 Px. Die weiteren Einstellungen innerhalb der Optionsleiste lauten: Modus Normal sowie Deckkr. und Fluss jeweils 100%.

#### $\bullet$  -  $\boxtimes$  Models Namel  $A$  $=$  Deckey 100%  $\sim$   $\frac{1}{2}$  floor 100%  $\sim$  $\alpha$

#### G **Abbildung 4.38**

So muss der Pinsel eingestellt sein.

## **8 Ebene demaskieren**

Sorgen Sie zudem dafür, dass Weiß als Vordergrundfarbe gelistet ist, indem Sie  $\boxed{D}$  betätigen. Da die Ebene ja komplett unsichtbar ist, müssen Sie »demaskieren« – und zwar mit Weiß. Wischen Sie langsam über die Glaskugel. Das bewirkt, dass sich die Platine nach und nach zeigt.

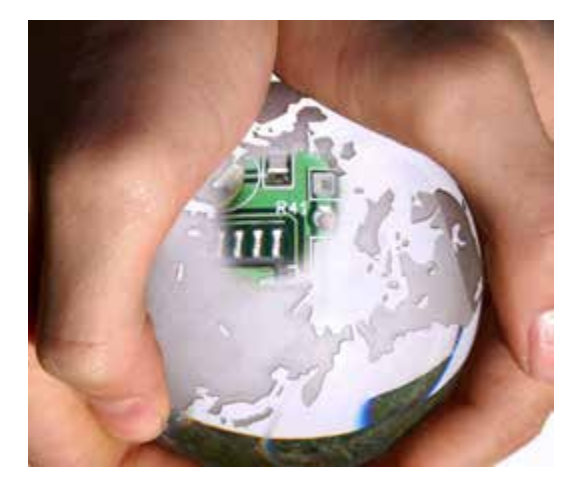

G **Abbildung 4.39** Durch Auftragen von weißer Farbe wird die obere Ebene demaskiert.

## **9 Maske korrigieren**

Wischen Sie die Platine nach und nach frei, wobei Sie aber darauf achten sollten, dass Sie nicht zu dicht an die Hände gelangen. Sollte das dennoch passieren, ist das kein Beinbruch. Drücken Sie in diesem Fall einfach  $\sqrt{x}$  auf Ihrer Tastatur (daraufhin wird Schwarz zur Vordergrundfarbe), und übermalen Sie den Bereich, den Sie zuvor versehentlich freigelegt hatten. Danach drücken Sie abermals  $\boxed{x}$  (jetzt wird wieder Weiß als Vordergrundfarbe definiert), und legen Sie die Platine weiter frei.

Und noch eine Info: Dadurch, dass Sie zuvor eine weiche Pinselspitze eingestellt haben, werden die Übergänge zwischen den beiden Ebenen weich ineinanderfließen.

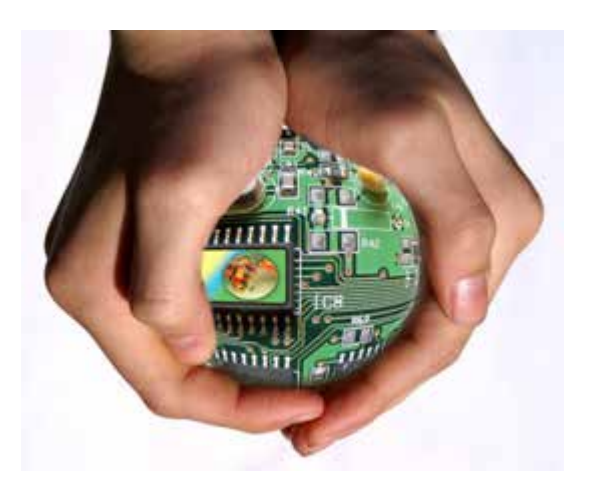

F **Abbildung 4.40** Die obere Ebene liegt stellenweise frei.

## **10 Auf Hintergrundebene reduzieren**

Gehen Sie jetzt noch einmal in das Bedienfeldmenü, und wählen Sie den Eintrag Auf Hintergrundebene reduzieren. Das hat den Vorteil, dass die Dateigröße geringer wird (je mehr Ebenen, desto größer das Dateivolumen). Einen Nachteil hat das aber auch: Die Maskierung wird dadurch aufgelöst, und Sie können sie danach nicht weiter ausgestalten. Machen Sie diesen Schritt also bitte nur dann, wenn Sie genau wissen, dass die Maskierung nicht noch einmal korrigiert werden muss.

Ich habe die Ergebnis-Datei »Haende-bearbeitet.tif«, die Sie wie gewohnt im Ordner ErGEBNISSE finden, nicht auf die Hintergrundebene reduziert, damit Sie auch die Maske selbst noch begutachten können.

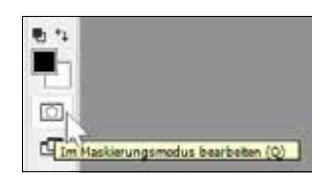

G **Abbildung 4.41** Schalten Sie nach Erstellung einer Auswahl den Maskierungsmodus ein.

#### **Maskierungsmodus**

An dieser Stelle möchte ich Ihnen noch kurz eine weitere Maskierungsoption vorstellen. In Photoshop ist es nämlich möglich, eine Auswahl als Maske zu nutzen. So ließe sich beispielsweise ein schwierig zu maskierender Bereich zunächst mit einer Auswahl einfangen und anschließend (Q) drücken. Stattdessen dürfen Sie aber auch auf den Maskierungsmodus-Button unten in der Toolbox klicken. Die Schaltfläche sieht aus wie ein Europafähnchen, gell?

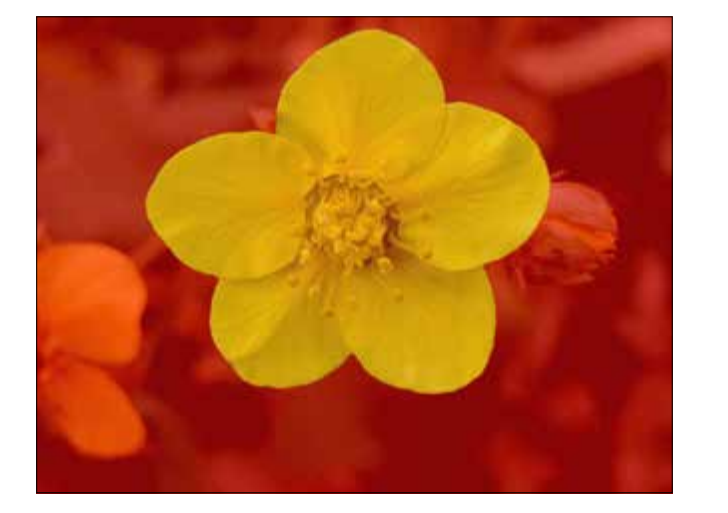

Abbildung 4.42 ► So sieht die Auswahl der Blüte bei aktiviertem Maskierungsmodus aus.

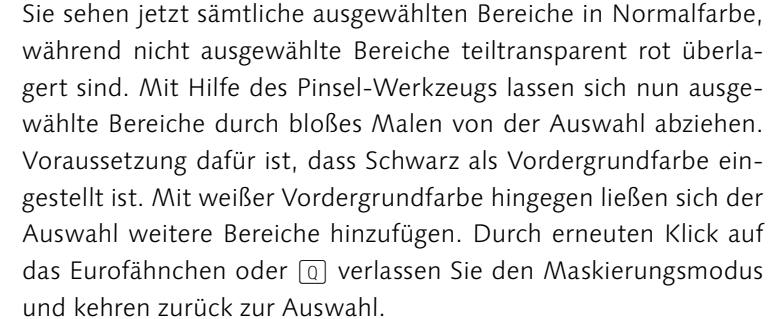

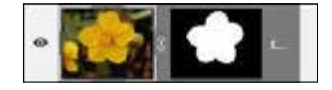

G **Abbildung 4.43** Aus der zuvor erzeugten Auswahl wird eine präzise Maske.

Und was hat diese Auswahl nun mit Ebenenmasken zu tun? Nun, Sie wären nach der Erstellung der Auswahl imstande, durch bloßes Klicken auf das Ebenenmasken-Symbol der Ebene eine entsprechende Maske hinzuzufügen. Sollten Sie die Auswahl auf einem Hintergrund erstellt haben, wird sie beim Klick auf das Ebenenmasken-Symbol automatisch eine Ebene.

## **4.4 Ebenenstile**

Ebenenstile (auch Ebeneneffekte genannt) werden stets auf die gesamte Ebene angewendet. Dabei stehen dem Anwender mächtige Tools und umfangreiche Optionen zur Verfügung.

Wenden Sie z.B. einen Schlagschatten auf eine Ebene an, sieht es so aus, als fiele der Schatten auf die unterhalb angeordneten Ebenen. In Wahrheit ist der Schatten aber Bestandteil der Ebene, auf die er angewendet wird.

#### **Ebenenstile hinzufügen**

Um einen Ebenenstil zuzuweisen, gibt es folgende Möglichkeiten: Entweder Sie entscheiden sich im Menü Ebene • Ebenenstil für einen der folgenden Einträge, oder Sie setzen einen Doppelklick auf die gewünschte Ebene innerhalb des Ebenen-Bedienfelds. Es erscheint ein umfangreiches Fenster, in dem Sie den gewünschten Effekt per Checkbox bestimmen. Prinzipiell dürfen das übrigens auch mehrere Effekte sein.

Wie wäre es, wenn Sie dazu einen Workshop absolvieren würden? Dann können Sie sich auch direkt mit den Erfordernissen für derartige Arbeitsschritte vertraut machen. Es ist nämlich z. B. nicht möglich, Ebenenstile auf Hintergrundebenen zu übertragen. Sie finden den Workshop »Plastische\_Wirkung.pdf« bei den Beispielmaterialien des Buchs.

#### **Hintergrund umwandeln**

Durch das Duplizieren der Ebene ist eine Umwandlung des Hintergrunds nicht mehr erforderlich. Um jedoch Ebenenstile auf eine Hintergrundebene anzuwenden, muss sie zunächst in eine normale Ebene konvertiert werden (EBENE • Neu • Ebene aus Hintergrund oder Doppelklick auf die Hintergrundebene im Ebenen-Bedienfeld).

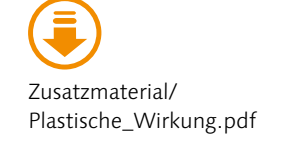

## **Ebenenstile nachträglich ändern**

Wenn Sie mit OK bestätigt haben, ist der Effekt zugewiesen. Dennoch lässt er sich jederzeit nachjustieren – und zwar verlustfrei. Dazu reicht ein Doppelklick auf das fx-Symbol 1 der Ebene.

Zudem lassen sich die direkt unterhalb angeordneten Augen-Symbole anklicken, wodurch einzelne Effekte oder alle (oberstes Auge) deaktiviert werden. Ein erneuter Klick auf diese Stelle macht die Ebeneneffekte wieder sichtbar. – Sie möchten die Effekte nachträglich doch wieder löschen? Nichts leichter als das. Betätigen Sie dazu den fx-Schalter mit rechts, und entscheiden Sie sich im Kontextmenü für Ebenenstil löschen.

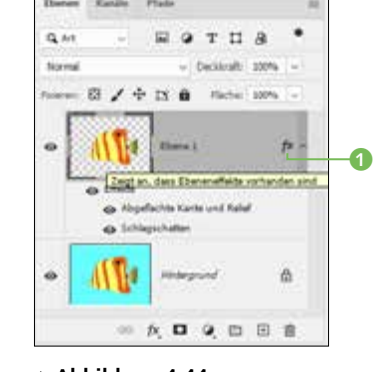

G **Abbildung 4.44** Ein Doppelklick auf fx bringt Sie zurück zum Effekt-Dialog.

#### **Ebeneneffekte deaktivieren**

Der Eintrag Ebeneneffekte deaktivieren, der im Kontextmenü ganz oben steht, entfernt die Effekte nicht, wie man vielleicht annimmt. Vielmehr wird dadurch lediglich eine Ausblendung der Effekte erreicht – so als wenn Sie das Augen-Symbol betätigten.

## **4.5 Mischmodi**

Mischmodi (früher Füllmethoden genannt) gehören sicherlich zu den anspruchsvolleren Themen rund um die Bildbearbeitung. Bei ihrer Anwendung werden die Farb- und/oder Helligkeitsinformationen zweier oder mehrerer Ebenen miteinander verrechnet. Das hört sich kompliziert an, oder? Und leider ist es das auch – zumindest auf den ersten Blick. Einziger Trost: Ist Ihnen das System, das dahintersteckt, erst einmal in Fleisch und Blut übergegangen, werden Sie mit Mischmodi einzigartige Bildkompositionen erstellen. Dann macht das Anwenden dieser befremdlich klingenden Ebenenvarianten richtig Spaß.

#### **Das Mischmodus-Prinzip**

Bilder/Ergebnisse/ Haende-bearbeitet.tif Wenn zwei Ebenen übereinanderliegen, deckt die obere die untere ab – zumindest an den Stellen, an denen die obere Ebene nicht transparent ist. Dort, wo sich zu 100% deckende Pixel befinden, sind die Pixel der darunterliegenden Ebene im Bild nicht zu sehen. Das ist ja nicht wirklich spektakulär. Interessanter ist, dass Sie die Abdeckwirkung der oberen Ebene in dem Moment aufheben, in dem Sie sich für einen anderen Mischmodus als Normal entscheiden. Die obere Ebene bildet daraufhin mit der darunterliegenden eine Mischung – das Resultat ist ein »Gesamtbild« aus beiden Ebenen, so wie beispielsweise die Ebene Photo RECHTS im Bild »Ebenen.tif«. Sie steht auf Dividieren.

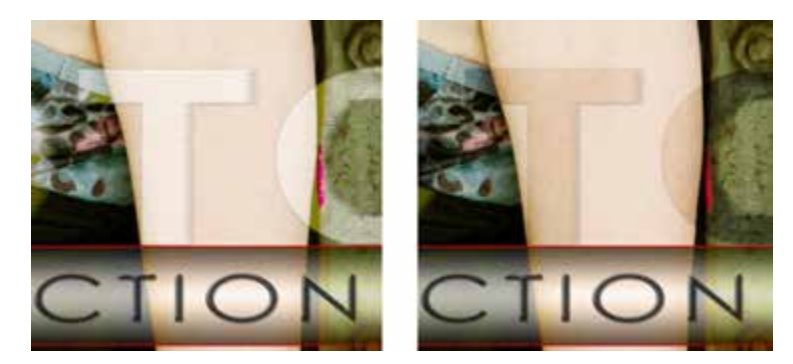

G **Abbildung 4.45** Durch die Veränderung des Mischmodus verändert sich auch die Darstellung der darunter befindlichen Ebenen.

Interessant ist, dass sich die Auswirkungen einer Mischmodus-Veränderung bereits im Bild begutachten lassen, bevor Sie eine Auswahl per Mausklick treffen. Wenn Sie den Mauszeiger nämlich auf einen anderen Eintrag verschieben, sehen Sie im Bild sofort, was diese Einstellung bewirkt. Das bedeutet: Sie können in aller Ruhe aussuchen, welcher Mischmodus sich für Ihr Bild am besten eignet, indem Sie die Maus langsam nach oben und unten bewegen und den Mausklick erst ausführen, wenn Sie sicher sind, den besten Modus gefunden zu haben.

## **Mischmodus: Multiplizieren**

Grundsätzlich können Sie zwei beliebige RGB-Dateien miteinander verbinden, indem Sie das eine Bild per Drag & Drop auf das andere ziehen (mit einer einzelnen Ebene funktioniert das im Übrigen auch). Im folgenden Beispiel sehen Sie die Datei »Haende-bearbeitet.tif« aus dem Ergebnisse-Ordner. Ändern Sie den Mischmodus der oberen Ebene in Multiplizieren. Sofort ist zu erkennen, dass die untere Ebene durchschimmert. Verstärken Sie den Effekt noch, indem Sie die Deckkraft der obersten Ebene auf die Hälfte reduzieren.

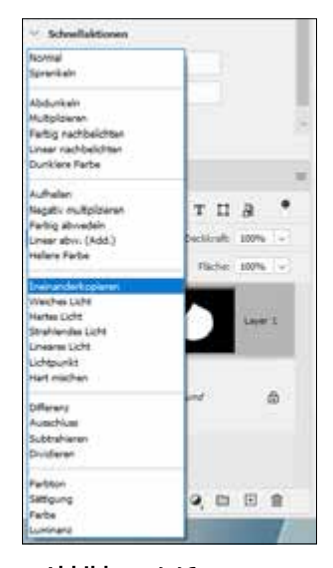

G **Abbildung 4.46** Beim Ineinanderkopieren wirken andere Parameter als beim Dividieren.

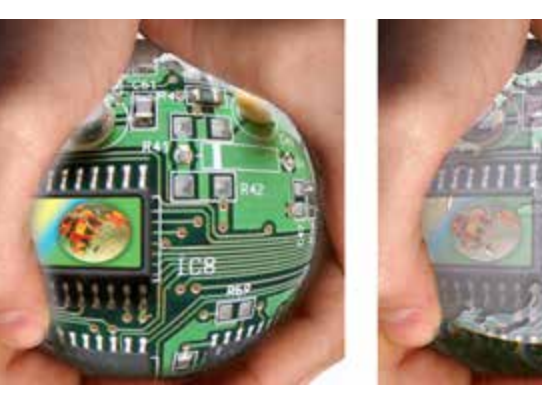

© Margot Kessler / pixelio.de

Diese interessante Konstellation ist nur möglich, weil die Farbwerte beider Ebenen miteinander verrechnet werden. Das Resultat ist bei dieser Methode übrigens immer dunkler als das Original. Dabei gilt auch: Beim Multiplizieren einer Farbe mit Schwarz bleibt Schwarz erhalten, und beim Multiplizieren mit Weiß bleibt die Ergebnisfarbe unverändert.

#### F **Abbildung 4.47**

Links: Mischmodus Normal, rechts: Multiplizieren – die Hintergrundebene schimmert durch.

#### **Deckkraft der Füllebene ändern**

Nun erreichen Sie bereits durch bloße Mischmodus-Änderung ein Resultat. Bedenken Sie aber, dass sich in diesem Zusammenhang auch die Deckkraft der oberen Ebene noch absenken lässt. Dadurch kann der Effekt gewissermaßen stufenlos eingestellt werden.

#### **Mischmodus: Negativ multiplizieren**

Die Umkehrwirkung dieser Methode wäre Negativ multiplizieren. Hier werden die Farben im Ergebnis stets heller sein. Und wie verhält sich das hier mit Schwarz und Weiß? Wenden Sie die umgekehrte Multiplikation auf Schwarz an, ist die Ergebnisfarbe heller. Und was passiert nun, wenn Sie eine Farbe mit Weiß negativ multiplizieren? – Richtig, das Ergebnis ist Weiß.

#### **Mischmodus: Ineinanderkopieren**

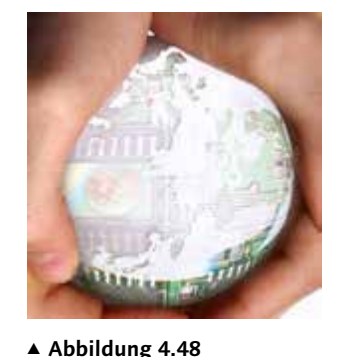

Hier wird der Unterschied besonders deutlich: Beim negativen Multiplizieren (Ebenendeckkraft = 100 %) wirken beide Ebenen gemeinsam

heller.

Dieser Modus ist sehr interessant, da er in Abhängigkeit von der Ausgangsfarbe eine Multiplikation oder Negativ-Multiplikation durchführt. Dabei bleiben die Tiefen und Lichter der Ausgangsfarbe (untere Ebene) erhalten, während die Farben (obere Ebene) überlagert werden.

#### **Wozu Mischmodi?**

Wenn Sie jetzt die Frage stellen, wozu Mischmodi überhaupt benötigt werden, sollten Sie unbedingt weiterlesen. In den kommenden Workshops werden Sie sie nämlich anwenden, um interessante Kompositionen zu erzeugen. Selbst bei der Beleuchtungskorrektur kann diese Art der Bildmanipulation Verwendung finden. Welcher Mischmodus für welches Ergebnis der bessere ist, kann aber nicht pauschal gesagt werden. Das hängt nämlich immer von den Farb- und Luminanzwerten der einzelnen Ebenen ab.

#### **Effekt verstärken oder abschwächen**

Bei vielen Mischmodi lässt sich eine Verstärkung des Effekts erzielen, indem die Ebene, auf die der Mischmodus angewendet wurde, dupliziert wird  $(\sqrt{\text{Strg}}/(\text{cmd}+\text{J}).$ Zur Abschwächung des Effekts reicht oftmals das Herabsetzen der Deckkraft.

## **Weitere Mischmodi im Überblick**

- <sup>E</sup> Sprenkeln: Bei dieser Methode wird per Zufall generiert, welche Pixel der oberen Ebene erhalten bleiben. So entsteht der Eindruck, als seien die Inhalte der Ebene »aufgesprüht« worden.
- <sup>E</sup> Abdunkeln: Anhand der Kanalinformationen wird die jeweils dunklere Farbe zur Ergebnisfarbe. Hellere Pixel werden dabei ersetzt, dunklere bleiben unverändert erhalten.
- <sup>E</sup> Aufhellen: Anhand der Kanalinformationen wird die jeweils hellere Farbe zur Ergebnisfarbe. Dunklere Pixel werden ersetzt, hellere bleiben unverändert erhalten.
- <sup>E</sup> Weiches Licht: Die Farben werden je nach Farbe der oberen Ebene aufgehellt oder abgedunkelt. Bei hellen Farben der oberen Ebene ist auch das Ergebnis heller, bei dunkleren Farben ist das Ergebnis dunkler.
- **EARBTON: Hier sorgen Luminanz und Sättigung für die Farbge**bung des Ergebnisses.
- <sup>E</sup> Sättigung: Die Luminanz der oberen sowie der Farbton der unteren Ebene sorgen für das Ergebnis.

## **4.6 Smartobjekt-Ebenen**

Die Technik rund um Smartobjekte ist nicht nur sehr interessant, sondern bringt auch einen unverzichtbaren Nutzen in Sachen Individualität. Bevor es jedoch ins Detail geht, fassen wir noch einmal zusammen: Was passiert, wenn Sie Änderungen an einer Ebene vornehmen? Natürlich: Die Inhalte der Ebene werden entsprechend geändert. Wenn Sie später entscheiden (sagen wir einmal, so nach hundert weiteren Bearbeitungsschritten), eine an der Ebene durchgeführte Änderung noch einmal nachzustellen, geht das nicht mehr. Sie können nicht mehr so viele Schritte rückgängig machen. Und selbst wenn – dann hätten Sie alle dahinter liegenden Bearbeitungsschritte ebenfalls wieder verloren.

Genau hier kommen Smartobjekte ins Spiel. Smartobjekte sind nämlich keine festen Bestandteile des Fotos, sondern Referenzen (auf dateiinterne oder externe Inhalte). Stellen Sie sich vor, Sie arbeiten an einem Bild, das aus fünf verschiedenen Fotos und somit aus fünf Ebenen besteht. Aber nur vier davon sind tatsächlich Bestandteil des Fotos. Beim fünften Foto verweisen Sie lediglich auf das Original. Da Sie damit stets den Zugriff auf das unveränderte Quellmaterial aufrechterhalten, können Sie die Reihenfolge oder die Einstellungsparameter jederzeit wieder ändern. Auch Mischmodi oder Filter lassen sich einzeln ein- oder ausblenden und sogar nachbearbeiten. Ein wenig Geduld noch. Sie werden gleich damit zu tun bekommen.

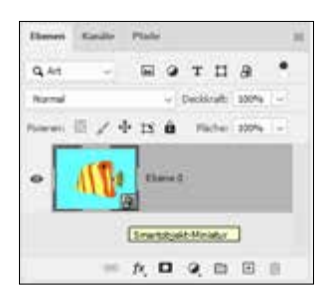

G **Abbildung 4.49** Smartobjekte sind in der Ebenenminiatur entsprechend

gekennzeichnet.

**Smartobjekt erzeugen**

Der Unterschied zum normalen Import von Ebenen ist der, dass Sie die Ebene im Regelfall bereits zu Beginn als Smartobjekt definieren. Sie können also statt des herkömmlichen Öffnen-Dialogs den Befehl Datei • Als Smartobjekt öffnen anwählen.

Danach sollten Sie einen Blick auf das Ebenen-Bedienfeld werfen. Die untere rechte Ecke der Ebenenminiatur deutet nämlich darauf hin, dass es sich dabei nicht mehr um eine herkömmliche Ebene, sondern um ein Smartobjekt handelt.

#### **Ebenen in Smartobjekte konvertieren**

Das ist aber nicht die einzige Möglichkeit, um aus einer herkömmlichen Ebene ein Smartobjekt zu machen. Auch wenn das Bild bereits auf normalem Weg geöffnet wurde, können Sie es noch entsprechend umwandeln. Das machen Sie über Ebene • Smartobjekte • In Smartobjekt konvertieren.

## **Smartfilter**

Richtig interessant wird die Arbeit mit Smartobjekten durch das Prinzip der Smartfilter. Dazu noch einmal ein kleines bisschen Theorie: Wenn Sie einen Filter anwenden, wirkt sich das (wie bei einem Ebenenstil) direkt auf eine Ebene aus. Sie können einen zweiten Filter hinzufügen, der dann aber auf Grundlage des ersten hinzugerechnet wird. Sie wenden den zweiten Filter also auf Grundlage des ersten an. Das ist mit den Smartfiltern anders. Es lassen sich nämlich mehrere Filter anwenden, in ihrer Reihenfolge tauschen und sogar editieren (auch noch nach Hunderten von Zwischenschritten). Das wäre ohne Smartfilter nicht möglich. So, genug Theorie gepaukt – jetzt sind Sie wieder dran.

#### **Schritt für Schritt**

#### **Einen Blendenfleck hinzufügen**

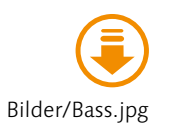

Dieser Workshop soll Ihnen nicht nur zeigen, wie effektiv das Arbeiten mit Smartobjekten in Bezug auf Filter ist, sondern auch direkte Vergleiche zu herkömmlichen Techniken liefern. Sie werden deutlich sehen, warum es so sinnvoll ist, eine Bildebene in ein Smartobjekt zu konvertieren.

## **1 Neue Ebene erzeugen**

Ziel des Workshops ist es, diesem Foto einen Blendenfleck hinzuzufügen. Sie kennen das vielleicht vom Fotografieren ins Gegenlicht. Der erste Schritt besteht darin, eine neue Ebene zu erzeugen. Erledigen Sie das doch diesmal mit einem Tastaturkürzel, nämlich  $\lceil \text{Strg} \rceil / \lceil \text{cmd} \rceil + \lceil \theta \rceil + \lceil \text{N} \rceil$ . Bestätigen Sie den folgenden Dialog mit OK.

## **2 Fläche füllen**

Im Anschluss drücken Sie (a)+(F5) oder wählen BEARBEITEN • Fläche füllen. Unter Inhalt stellen Sie Schwarz ein. Die übrigen Steuerelemente bleiben unangetastet (siehe Abbildung 4.56). Verlassen Sie den Dialog mit OK.

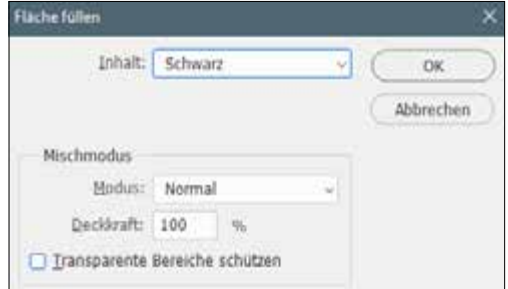

#### G **Abbildung 4.51**

Die Fläche der Ebene soll mit schwarzer Farbe versehen sein.

## **3 Mischmodus ändern**

Zu dumm nur, dass jetzt das gesamte Foto schwarz ist. Stellen Sie daher den Mischmodus der obersten Ebene auf Negativ multiplizieren. Sie erinnern sich? Bei der Negativ-Multiplikation mit Schwarz ist die Ergebnisfarbe heller als die überlagernde Ebene. Und da auf der unteren Ebene so ziemlich alles heller ist als auf der oberen, wirkt sich das Schwarz nicht auf das Foto aus.

Frage: Wozu benötigen wir überhaupt eine Ebene, wenn sie doch gar nicht sichtbar ist? Antwort: Um dort einen Filter zu integrieren. Ein Filter auf transparenten Bildpixeln ist unnütz, da man ihn nicht sehen würde. Ein Filter auf einer multiplizierten Ebene

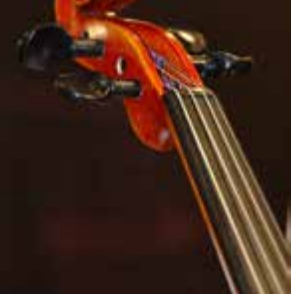

G **Abbildung 4.50** Dieses Foto ist ein Fall für Smartfilter.

#### **Transparente Bereiche schützen**

Aktivieren Sie diese Checkbox, wenn Sie erreichen wollen, dass nicht die gesamte Fläche einer Ebene mit Farbe versehen wird, sondern nur Bereiche, auf denen sich auch Bildinhalte befinden. Im Beispiel muss die Checkbox inaktiv bleiben, da ansonsten keine Farbe aufgetragen würde (die Ebene ist ja komplett transparent).

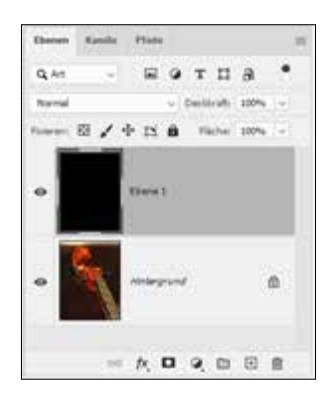

#### G **Abbildung 4.52**

Vom Schwarz der oberen Ebene ist bedingt durch die Negativ-Multiplikation nichts mehr zu sehen.

#### **Alle Filter**

Im Menü Filter werden nicht alle Filter aufgelistet, die innerhalb von Photoshop zur Verfügung stehen. Einige lassen sich lediglich über FILTER • Filtergalerie aufspüren. Sofern Sie es befürworten, alle Filter auch im Menü zu sehen, gehen Sie auf Bearbeiten/Photoshop • Voreinstellungen • Zusatzmodule und aktivieren die Checkbox Alle Filtergaleriegruppen und -namen anzeigen.

ist hingegen sehr wohl sichtbar. Warten Sie bitte noch einen Moment, dann wird es deutlich.

#### **4 Bild duplizieren**

Bevor Sie nun fortfahren, sollten Sie das Foto kopieren. Immerhin hatte ich Ihnen ja versprochen, die unmittelbaren Vorteile von Smartebenen zu präsentieren. Entscheiden Sie sich für BILD · Duplizieren, und klicken Sie den Folgedialog mit OK weg.

#### **5 Filter »Blendenflecke« direkt zuweisen**

Auf der Kopie stellen Sie Filter • Renderfilter • Blendenflecke ein. Der Anschlussdialog interessiert uns noch nicht wirklich, weshalb Sie sich direkt für OK entscheiden können. Und schon prangt der angekündigte Blendenfleck auf unserem Foto. Das mit den Mischmodi ist eine tolle Sache. Das Problem ist, dass dieser Blendenfleck sich nun nicht mehr neu positionieren lässt.

# **Facilia DELL** Q Art Newston, we development 图/小区曲 **Starting Lines** Ø. ◎ 女 口 Q 田 田 童

G **Abbildung 4.53** Das Nachjustieren des Filters ist kaum noch möglich. Sie könnten zwar die obere Ebene mit dem Verschieben-Werkzeug bewegen, jedoch ließe sich beispielsweise die Intensität nicht mehr erhöhen. Warum nicht? Weil Sie den Filter nicht mehr erneut bedienen können. Schauen Sie auf die obere Ebene des Ebenen-Bedienfelds. Hier gibt es nur die Ebene – sonst nichts.

## **6 Ebene konvertieren**

Also müssen wir einen anderen Weg gehen. Schließen Sie die Bildkopie, ohne sie zu speichern. Auf dem Originalfoto entscheiden Sie sich bitte zunächst für einen Rechtsklick auf der obersten Ebene. Im Kontextmenü wählen Sie In SMARTOBJEKT KONVERTIEren aus. Wer das nicht so mag, wählt den bereits bekannten Weg über Ebene • Smartobjekte • In Smartobjekt konvertieren.

## **7 Filter erneut anwenden**

Fügen Sie abermals den vorangegangenen Filter hinzu. Da die Anwendung noch *weiß*, welches der zuletzt benutzte Filter war, dürfen Sie  $\sqrt{\frac{\text{Strg}}{\text{end}} + \sqrt{\text{Alt}}/\sqrt{\text{Tr}} + \sqrt{\text{F}}}$  betätigen. Normalerweise würde er direkt und ohne Zwischenfrage der Ebene zugewiesen. Da Sie jedoch eine Smartobjekt-Ebene benutzen, öffnet sich zeitgleich auch der Dialog Blendenflecke.

#### **Per Klick positionieren**

Für schwierige Positionierungen dürfen Sie auch einfach kurz irgendwo in die Miniatur klicken. Das Kreuz wird dann automatisch dorthin verlagert.

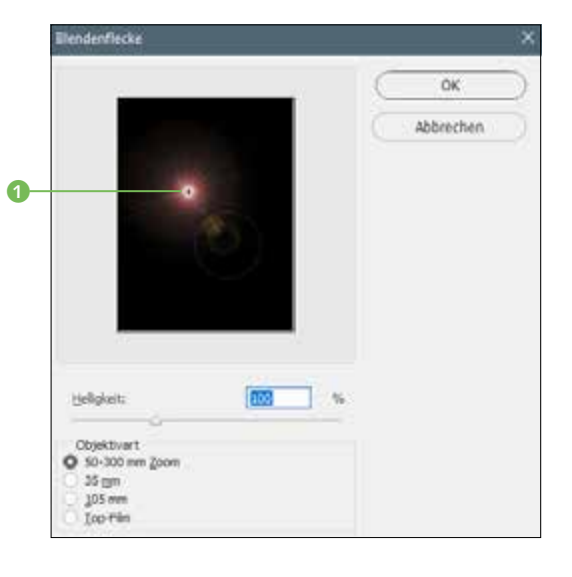

F **Abbildung 4.54** Der Blendenfleck lässt sich per Drag & Drop positionieren.

Sehen Sie das kleine Kreuz 1 in der Mitte des kleinen Vorschaubildes? Klicken Sie einmal darauf, halten Sie die Maustaste gedrückt,

und positionieren Sie den Fleck weiter nach rechts (siehe Abbildung 4.55). Bestätigen Sie mit OK, und schauen Sie sich das Ergebnis im Foto an.

## **8 Filter nachjustieren**

Jetzt kommt einer der markanten Unterschiede zwischen Smartebenen und normalen Ebenen zum Tragen. Wenn Sie nämlich jetzt einen Doppelklick auf die Zeile BLENDENFLECKE 6 setzen, öffnet sich erneut der Filterdialog. Wiederholen Sie den vorangegangenen Schritt, und versuchen Sie, mit dem Zentrum des Blendenflecks genau den oberen rechten Wirbel des Instruments <sup>1</sup> zu treffen. Das passt, da sich dort ja bereits ein Lichtpunkt befindet. Es ist nicht schlimm, wenn Sie mehrere Anläufe nehmen. Den Dialog dürfen Sie ja so oft wie nötig öffnen. Probieren Sie, wenn Sie mögen, auch einmal eine andere HELLIGKEIT 2 und OBJEKTIVART **3** aus.

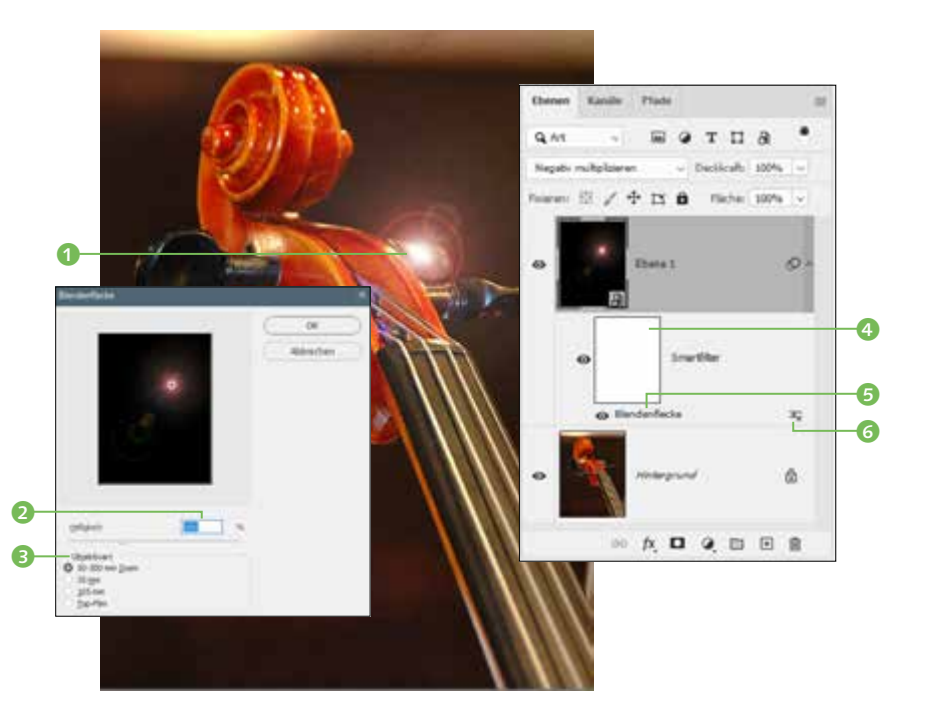

Abbildung 4.55 ► Langsam passt der Blendenfleck zur Lichtstimmung.

## **9 Optional: Ebene maskieren**

Einen markanten Unterschied zur normalen Ebene haben Sie im vorangegangenen Schritt kennengelernt. Hier ist der zweite: Wenn Sie mögen, können Sie nämlich die Smartobjekt-Ebene noch maskieren. Dazu müssen Sie die Maskenminiatur 4 anwählen.

Für meinen Geschmack sind die Linsenspiegelungen unten links (die kleinen Kreise) etwas zu stark. Aktivieren Sie daher einen Pinsel mit einer weichen Spitze und ca. 400 bis 450 Px Durchmesser sowie einer Deckkraft von 50%. Ernennen Sie Schwarz zur Vordergrundfarbe, und klicken Sie einmal auf die Kreise. Darüber hinaus dürfen Sie, falls erforderlich, auch die Ebenendeckkraft (im Ebenen-Bedienfeld) noch ein wenig reduzieren.

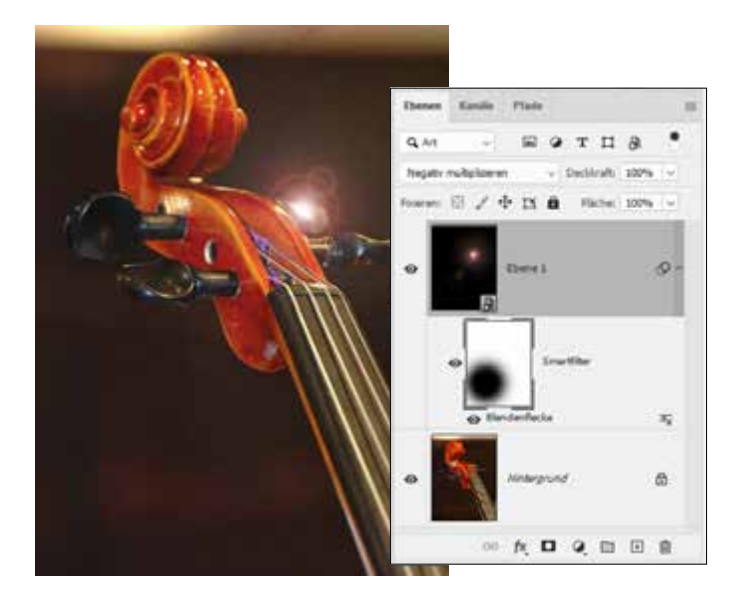

**Modus und Deckkraft ändern**

Falls Sie den Mischmodus der Ebene (Modus) und/ oder die Deckkraft ändern wollen, setzen Sie einen Doppelklick auf 6. Bedenken Sie jedoch, dass sich derartige Einstellungen auch im Ebenen-Bedienfeld vornehmen lassen.

F **Abbildung 4.56** Dieses Endergebnis ist gewünscht.

## **Smartobjekte umwandeln**

Bleibt nur noch die Frage: Warum ist nicht jede Ebene automatisch eine Smartobjekt-Ebene? Nun, das wäre schön. Nur leider können Sie eine Smartobjekt-Ebene nicht grenzenlos weiterbearbeiten. So stehen beispielsweise die gängigen Korrekturoptionen (Bild • Korrekturen) bei Smartobjekt-Ebenen gar nicht zur Disposition.

Deswegen ist es mitunter nötig, Smartobjekt-Ebenen in normale Ebenen zurückzukonvertieren. Dazu stellen Sie Ebene • Smartobjekte • Rastern oder Ebene • Rastern • Smartobjekt ein. Ein Rechtsklick auf die Ebene, gefolgt von Ebene rastern, funktioniert ebenso.

#### **4.7 Neurale Filter**

**Ps** 

Da Sie sich jetzt bereits mit Filtern und deren Einstelloptionen auskennen, ist es an der Zeit, sich mit den sogenannten »Neuralen Filtern« zu beschäftigen. Der Begriff Neural entstammt eigentlich der Medizin und bedeutet so viel wie »den Nerv betreffend«. Sie werden auch gleich sehen, warum dieser Begriff wirklich treffend ist. Doch zuvor wollen wir einige grundlegende Aspekte der neuralen Filter ansprechen.

Wenn Sie in das Menü Filter gehen, finden Sie den Eintrag Neural Filters oder Neurale Filter. (Ob Neural Filters irgendwann »eingedeutscht« wird, kann ich Ihnen leider nicht sagen. Zur Drucklegung dieses Buches jedenfalls wurde noch der englische Begriff angezeigt.)

## **Neurale Filter – Die Grundlagen**

Wenn Sie die neuralen Filter erstmals öffnen, wird Ihnen eine kleine Tour angeboten. Photoshop erklärt hier in fünf Schritten, worum es bei Neural Filters geht. Klicken Sie auf Weiter, wenn Sie die Infos erhalten wollen. Wer lieber ohne Umwege in die Filter-Thematik einsteigt, klickt hingegen auf Tour überspringen.

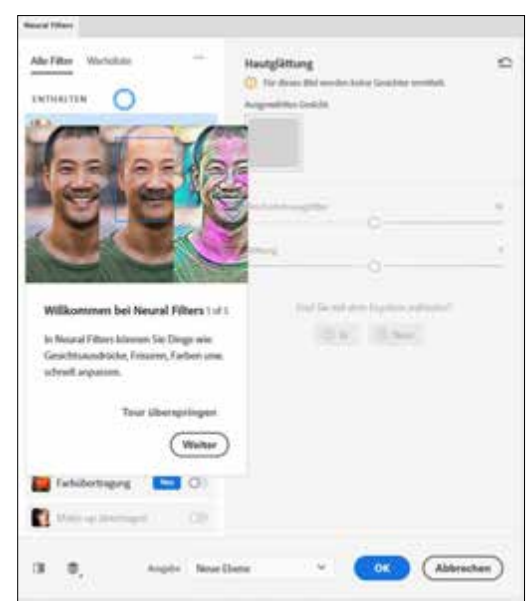

Wählen Sie den Filter, den Sie verwenden wollen, zunächst in der linken Spalte der Registerkarte Neural FILTERS an (hier Super Zoom). Allerdings muss jeder neurale Filter zunächst einmal heruntergeladen werden. Sie finden deshalb auf der rechten Seite einen Button, der mit HERUNTERLADEN 1 betitelt ist. Die gute Nachricht: Ist der Filter erst einmal heruntergeladen, kann er in Zukunft direkt angewendet werden.

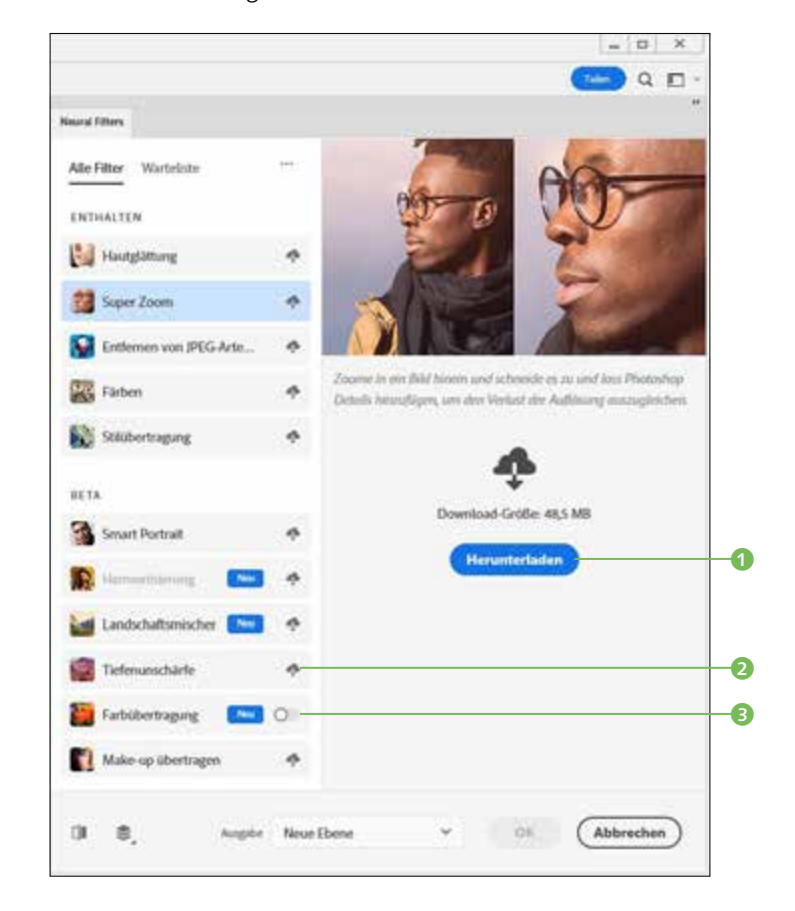

#### F **Abbildung 4.58** Jeder neurale Filter muss vor seiner ersten Verwendung heruntergeladen werden.

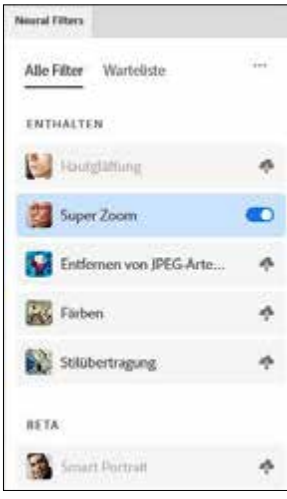

G **Abbildung 4.59** Der Filter Super Zoom ist bereits heruntergeladen worden und wird aktuell angewendet.

Das kleine Wolke-Symbol 2 mit nach unten weisendem Pfeil deutet übrigens darauf hin, dass der Filter aktuell noch nicht zur Verfügung steht und zunächst per Download hinzugefügt werden muss. Ist das erst einmal geschehen, weicht die Wolke einem Schalter <sup>3</sup>, mit dem sich der Filter dann ganz einfach aktivieren lässt. Ist der Schalter farbig hinterlegt und nach rechts ausgerichtet, bedeutet dies, dass der Filter aktiv ist.

#### **Abbildung 4.57 ►** Einsteiger können sich über Grundlagen der neuralen Filter informieren.

In der Liste Beta, die Sie etwas weiter unten finden, sind Filter hinterlegt, deren Programmierarbeit zwar bereits weit vorangeschritten, aber dennoch nicht abgeschlossen ist. Es kann also sein, dass Fehler enthalten sind. Trotzdem können diese Filter bereits heruntergeladen und ausprobiert werden. Das ist bei den Filtern in der Warteliste 1 (oben neben ALLE FILTER) noch nicht der Fall. Hier können Sie lediglich Informationen über die Wirkungsweise des jeweiligen Filters einholen und Ihr Interesse bekunden, ihn alsbald ausprobieren zu wollen, jedoch stehen diese Filter aktuell noch nicht zur Disposition.

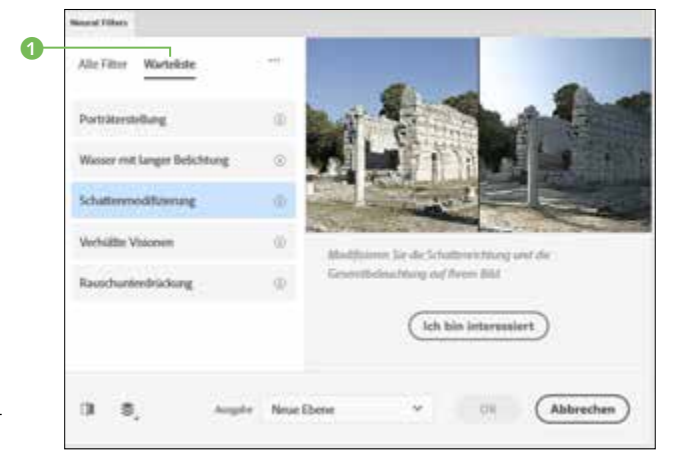

**Abbildung 4.60 ►** 

Diese Filter werden erst später zur Verfügung gestellt.

### **Neurale Filter in der Praxis**

Genug gepaukt! Jetzt sind Sie wieder dran. Ich möchte Ihnen gern einen Filter vorstellen, der sich vor allem für Landschaftsaufnahmen eignet. Sie werden erstaunt sein, was man so alles einstellen und forcieren kann und ganz nebenbei feststellen, wie einfach es ist, zu wirklich kreativen Resultaten zu gelangen.

#### **Schritt für Schritt**

#### **Einen kreativen Bildstil erzeugen**

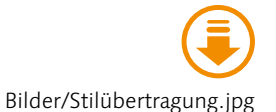

Öffnen Sie bitte die Datei »Stilübertragung.jpg«, die Sie in den Beispieldateien finden. Aus diesem alles in allem doch recht tristen Foto wollen wir ein »kleines Kunstwerk« machen.

## **1 Filter-Dialog öffnen**

Unser erster Schritt ist normalerweise, die Bildebene zu duplizieren, damit eine Original-Bildebene erhalten bleibt. Dies ist aber bei der Arbeit mit neuralen Filtern nicht erforderlich, da Photoshop uns diese Arbeit abnnimmt und selbständig eine Filter-Ebene erzeugt. Das sehen Sie in der Ebenen-Palette allerdings erst, nachdem der Filter anggewendet wurde. Der sonst übliche Schritt über (Strg)/(cmd)+(J) zur Produktion eines Ebenen-Duplikats darf hier also ausbleiben. Öffnen Sie die neuralen Filter mit Anwahl von Neural Filters im Menü Filter.

#### **2 Filter herunterladen**

Zeigen Sie zunächst auf die Zeile STILÜBERTRAGUNG und beachten Sie die kleine Hinweistafel, die sich auf der rechten Seite öffnet. Hier wird in einem kurzen Satz erklärt, worum es geht. Danach klicken Sie (sofern noch nicht geschehen) auf Herunterladen. Gedulden Sie sich einen Augenblick bis der Download abgeschlossen ist.

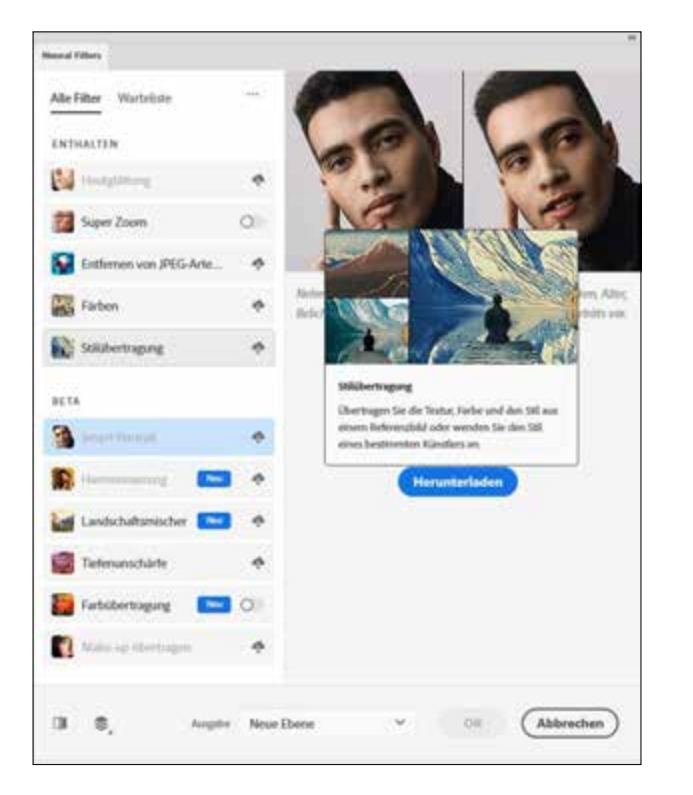

#### F **Abbildung 4.61** Laden Sie den Filter STILübertragung herunter.

## **3 Stilübertragung anwenden**

Falls Sie den Filter soeben heruntergeladen haben, wird dieser automatisch aktiviert. Für den Fall jedoch, dass Sie den Dialog Neural Filters anschließend verlassen und erst später wieder erneut öffnen, müssen Sie den Filter zunächst einschalten, indem Sie auf den Button in der Zeile Stilübertragung klicken.

## **4 Stil anwenden**

Widmen Sie sich nun der rechten Spalte der neuralen Filter. Zunächst ist zwischen Presets 1 und Benutzerdefiniert 2 zu unterscheiden. Da letzteres dafür sorgen würde, dass lediglich ein Stil aus einem anderen geöffneten oder auf dem Rechner befindlichen Bild übertragen werden kann, jedoch keine vordefinierten Stile, belassen wir es bei PRESETS. Gehen Sie einmal kurz auf BILDstile 3 (eine Zeile tiefer). Sie sehen anhand der Miniaturen (die obersten drei sind bereits auf Ihrem Rechner installiert, alle weiteren müssten zunächst heruntergeladen werden), wie sich der eine oder andere Bildstil auswirkt. Klicken Sie auf die Miniatur oben rechts. Das Ergebnis dürfte nach wenigen Sekunden vorliegen.

▼ Abbildung 4.62

Der Stil ist zwar schön bunt, hat aber nicht wirklich viel mit Landschaften zu tun.

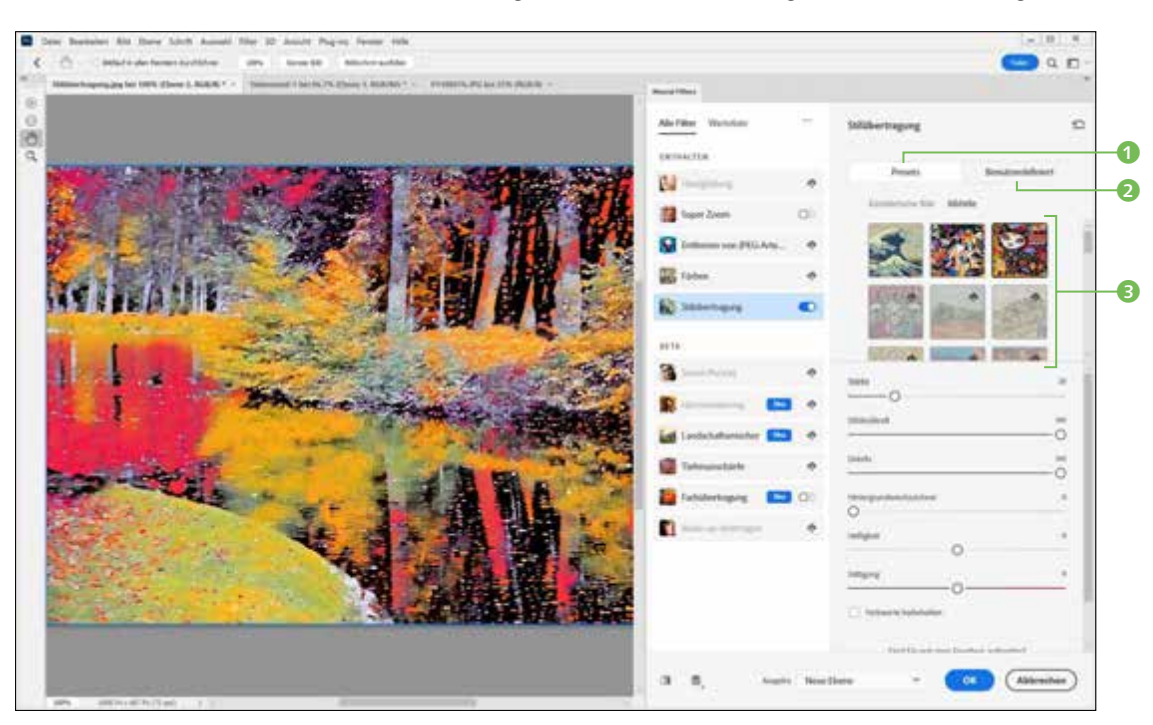

## **5 Stil ändern**

Na ja. Schön bunt ist es, aber mehr leider nicht. Gehen Sie deshalb lieber wieder auf Künstlerische Stile und wählen Sie die mittlere Miniatur in der obersten Zeile an. Schon besser, oder?

## **6 Stiel einstellen**

Als nächstes stellen Sie den Stil anhand der Schieberegler ein. Mit Stärke legen Sie fest, wie intensiv der Stil (in diesem Fall der Ölgemälde-Stil) in Anwendung gebracht werden soll. Ich habe mich hier für 30% entschieden. Je mehr Sie die STILDECKKRAFT verringern, desto mehr schimmert das Original durch. Hier bleiben wir aber bei 100%, zumal die Original-Ebene ja erhalten bleibt. Je mehr Sie die DETAILS verringern, desto abstrakter werden die einzelnen Bildelemente (im Beispiel ein Wert von 63).

▼ Abbildung 4.63 Neurale Filter sorgen für imposante Ergebnisse.

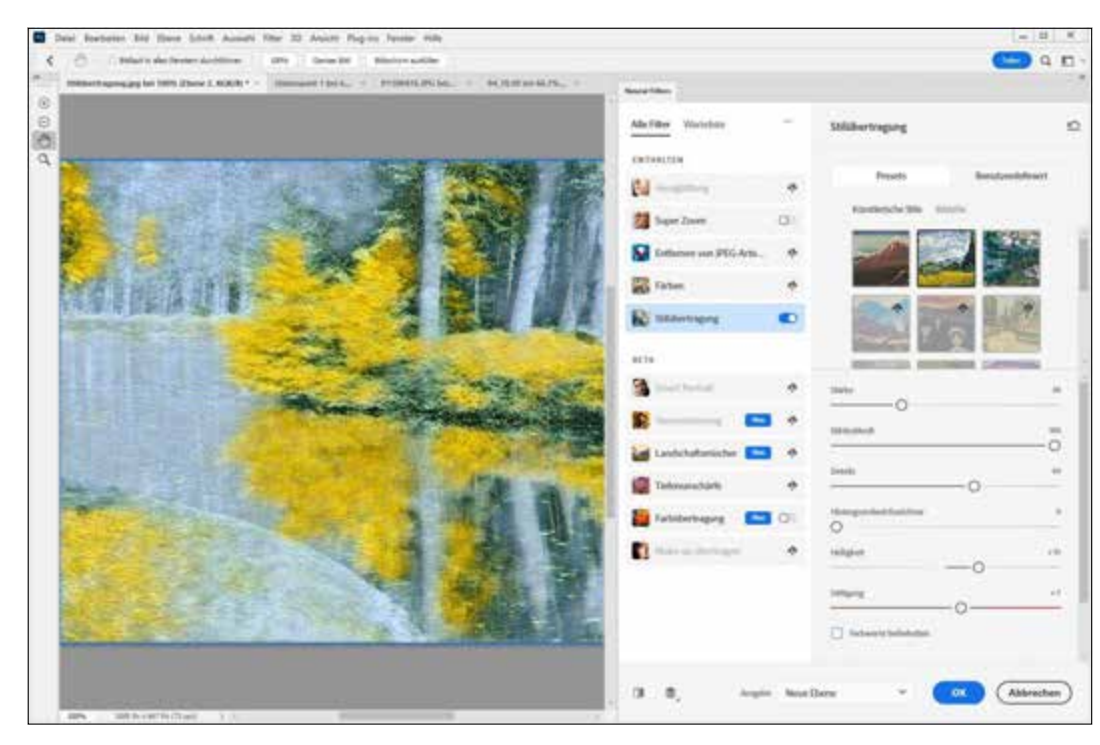

Der Hintergrundweichzeichner ist mit Vorsicht zu benutzen. Sie sollten ihn generell nur dann verwenden, wenn klare Vorderund Hintergründe im Bild auszumachen sind, was in unserem Beispielfoto leider nicht der Fall ist. Die Regler HELLIGKEIT und SÄTTI-

gung erklären sich praktisch von selbst. Nach rechts wird das Bild heller, bzw. kräftiger in den Farben, nach links nehmen Helligkeit und Farbkraft ab. Bitte wählen Sie die Checkbox Farbwerte beibehalten nicht an, da ansonsten die doch recht beeindruckende Farbverfremdung in Richtung Gelb und Blau verlorenginge. Übernehmen Sie die Werte aus Abbildung 4.63 und klicken Sie auf OK.

## **7 Deckkraft reduzieren**

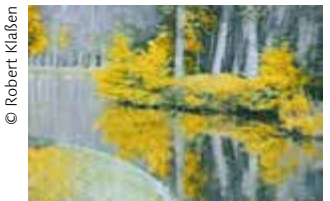

G **Abbildung 4.64** Mit Hilfe der neuralen Filter lassen sich interessante Bildkreationen realisieren.

Zuletzt sollten Sie vorsichtig die DECKKRAFT der obersten Ebene reduzieren. Bei etwa 78% bekommt das Bild etwas mehr räumliche Tiefe in den dunklen Bildbereichen. So sieht es gut aus.

#### **Ausgabeoptionen**

In der Fußleiste der neuralen Filter finden Sie noch einige Tasten, die einer Erwähnung bedürfen. Ganz links schalten Sie die Ansicht bei jedem Klick zwischen Originalfoto und Bearbeitung um, während der Schalter daneben es erlaubt, alle Ebenen eines Bildes oder nur die aktive Ebene einzublenden, was vor allem dann wichtig ist, wenn Sie die Filter auf Ebenen anwenden, deren Mischmodi zuvor geändert worden sind (z.B. Negativ multiplizieren).

Von besonderer Bedeutung ist das Menü Ausgabe <sup>1</sup>. Hier regeln Sie, ob das Ergebnis als Neue Ebene erscheinen soll (deshalb mussten wir zu Beginn kein Ebenen-Duplikat erzeugen), oder beispielsweise ein Smartfilter in Anwendung gebracht werden soll. Die Vorteile von Smartfiltern haben Sie in diesem Kapitel ja bereits kennengelernt. Wer eine komplett neue Bilddatei anfertigen möchte, entscheidet sich für Neues Dokument.

#### **Abbildung 4.65 ►**

Nach Anwendung des Filters sollten Sie die Optionen in der Fußleiste beachten.

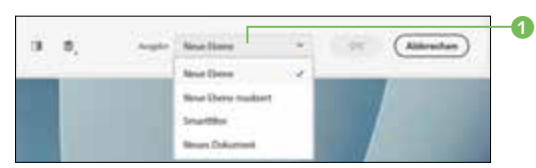

Abschließend möchte ich Sie noch auf Kapitel 7 einstimmen. Hier werden wir die neuralen Filter noch einmal thematisieren, denn ich möchte Ihnen nicht vorenthalten, was diese bei der Porträt-Optimierung in petto haben.

Diese Leseprobe haben Sie beim M. edvbuchversand.de heruntergeladen. Das Buch können Sie online in unserem Shop bestellen.

Hier zum Shop